# **公職人員財產申報流程**

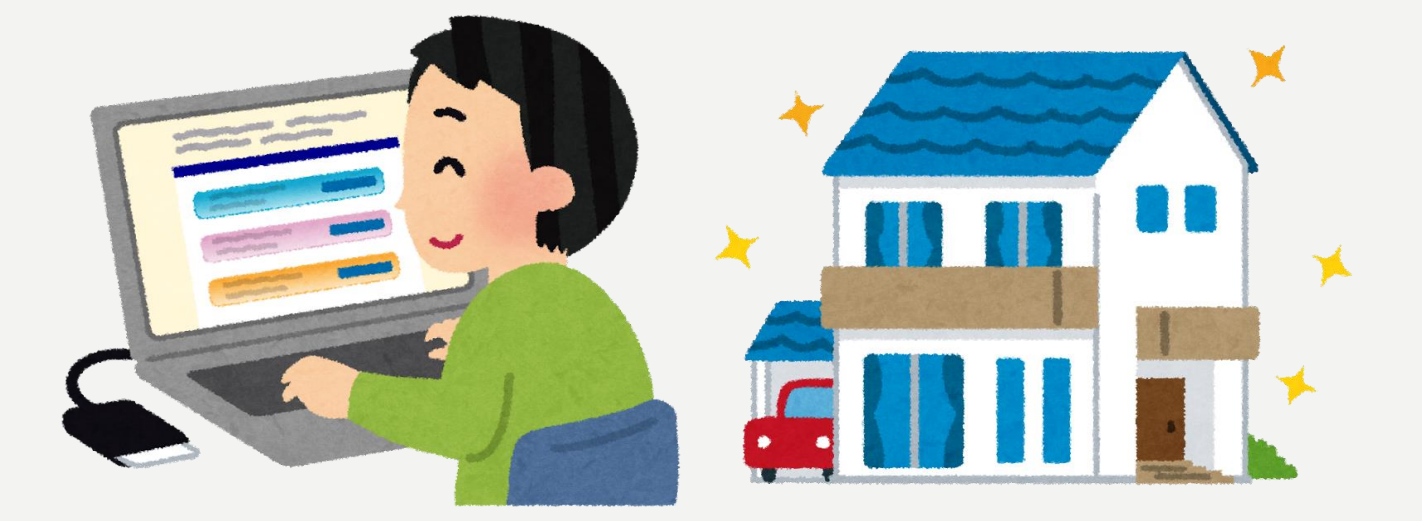

**1.將自然人憑證插入讀卡機。**

**2.進入法務部公職人員財產申報系統 https://pdps.nat.gov.tw/。**

<span id="page-1-0"></span>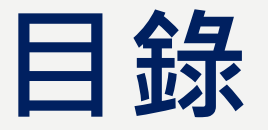

#### ◆**申報表-[配偶及未成年子女](#page-8-0)**

- ◆**[申報表](#page-9-0)-土地**
- ◆**[申報表](#page-10-0)-建物**
- ◆**[申報表](#page-11-0)-船舶**
- ◆**[申報表](#page-12-0)-汽車**
- ◆**[申報表](#page-13-0)-航空器**
- ◆**[申報表](#page-14-0)-現金**
- ◆**[申報表](#page-15-0)-存款**

◆**申報表-[有價證券](#page-18-0)(股票) 申報表-[有價證券](#page-18-0)(股票) 申報表-[有價證券](#page-20-0)(債券)** ◆**申報表-有價證券([基金受益憑證](#page-22-0)) 申報表-有價證券([其他有價證券](#page-24-0))** ◆**申報表-[其他財產](#page-25-0)**

◆**[申報表](#page-26-0)-保險 [申報表](#page-27-0)-債權 [申報表](#page-28-0)-債務 申報表-[事業投資](#page-29-0)**

# **公職人員財產申報流程-進入申報表**

◆**申報人登入後即可進入此畫面,由申報人選擇【公職人員財產申報表】或【更正申報表】 進行申報作業。**

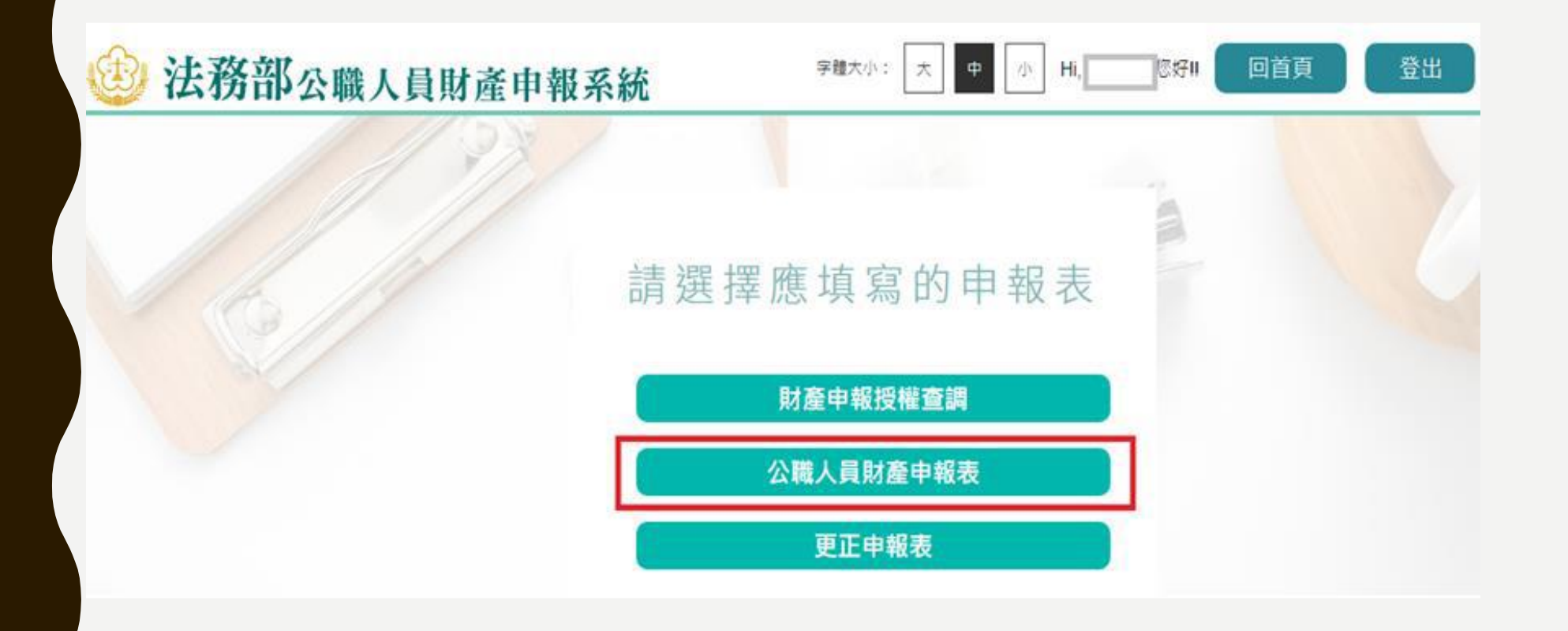

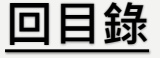

# 讀檔-下載授權查調資料

◆**進入後選擇【下載授權查調財產資料】。**

◆點選【下載】即可下載本次授權查調之財產資料,完成下載後,授權資料將自動帶入申 **報表內各頁籤。**

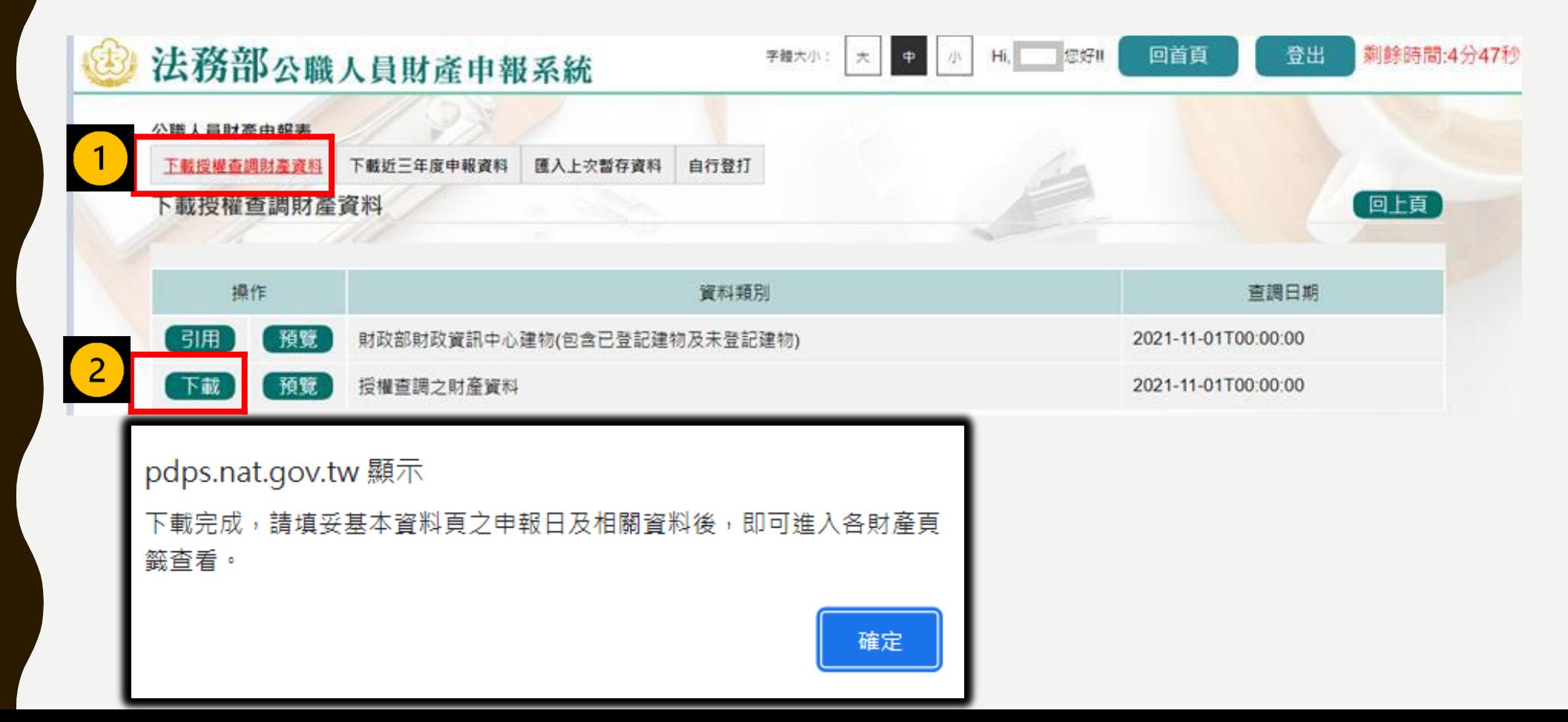

**[回目錄](#page-1-0)**

## **讀檔-引用財政部財政資訊中心建物**

◆如需引用財政部財政資訊中心建物,點選【引用】,勾選欲引用之資料點選引用選取,點 **選【下載】,完成下載授權查調資料後,勾選之財政資料即會自動帶入建物頁籤。**

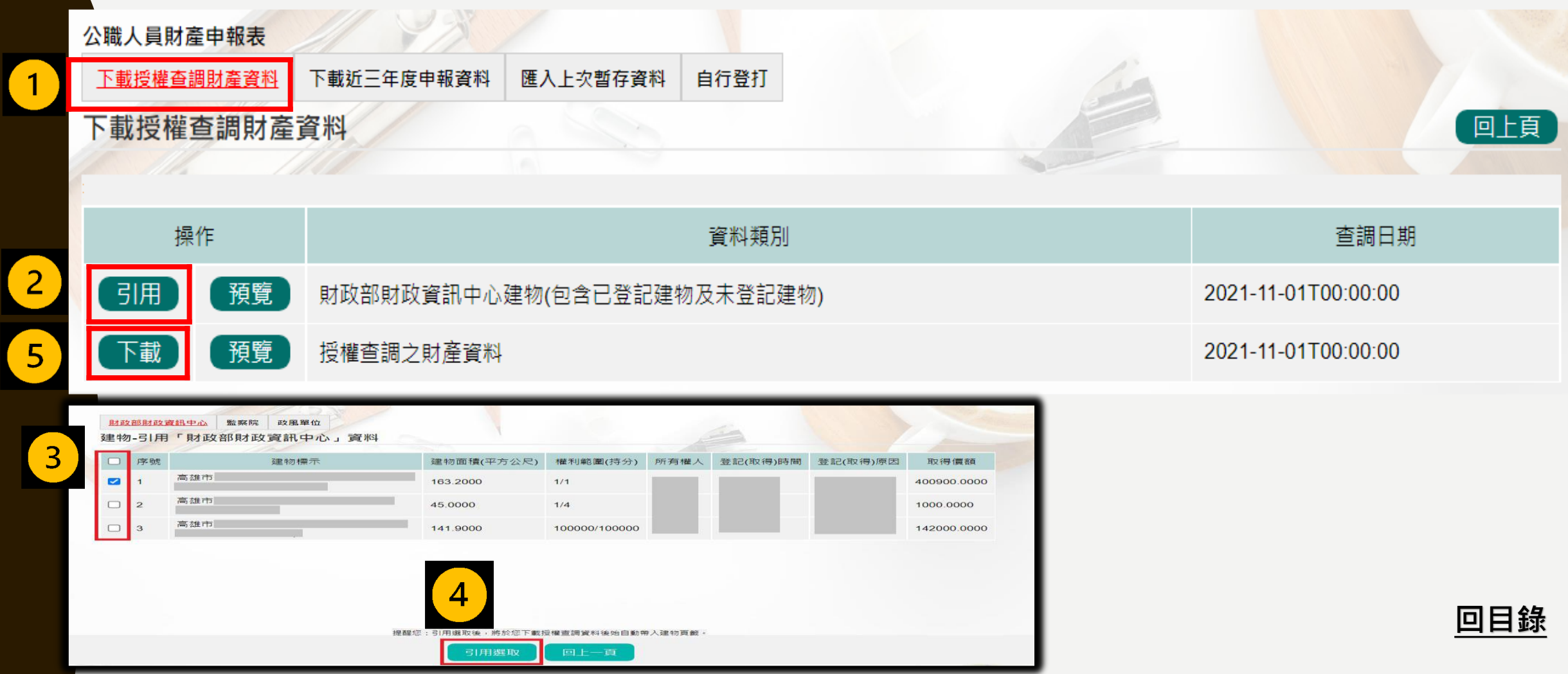

# **讀檔-下載近三年度申報資料**

◆**進入後可選擇【下載授權查調財產資料】、【下載近三年度申報資料】、【匯入上次暫存 資料】,或是選擇【自行登打】自行登打財產資料。**

◆**系統將自動帶出申報人近三年度之歷次申報資料供下載使用。**

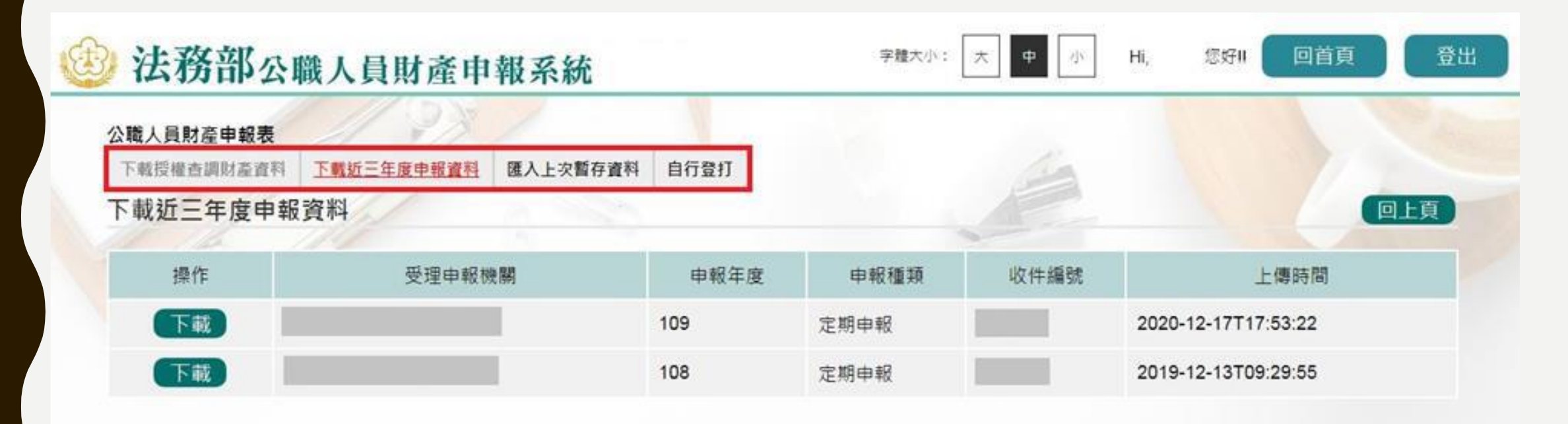

#### **申報表-基本資料**

◆**部分基本資料由系統自動帶入(反灰部分),無法自行修改,若有誤須洽受理申報單位。** ◆**基本資料填寫完後按【存檔】**

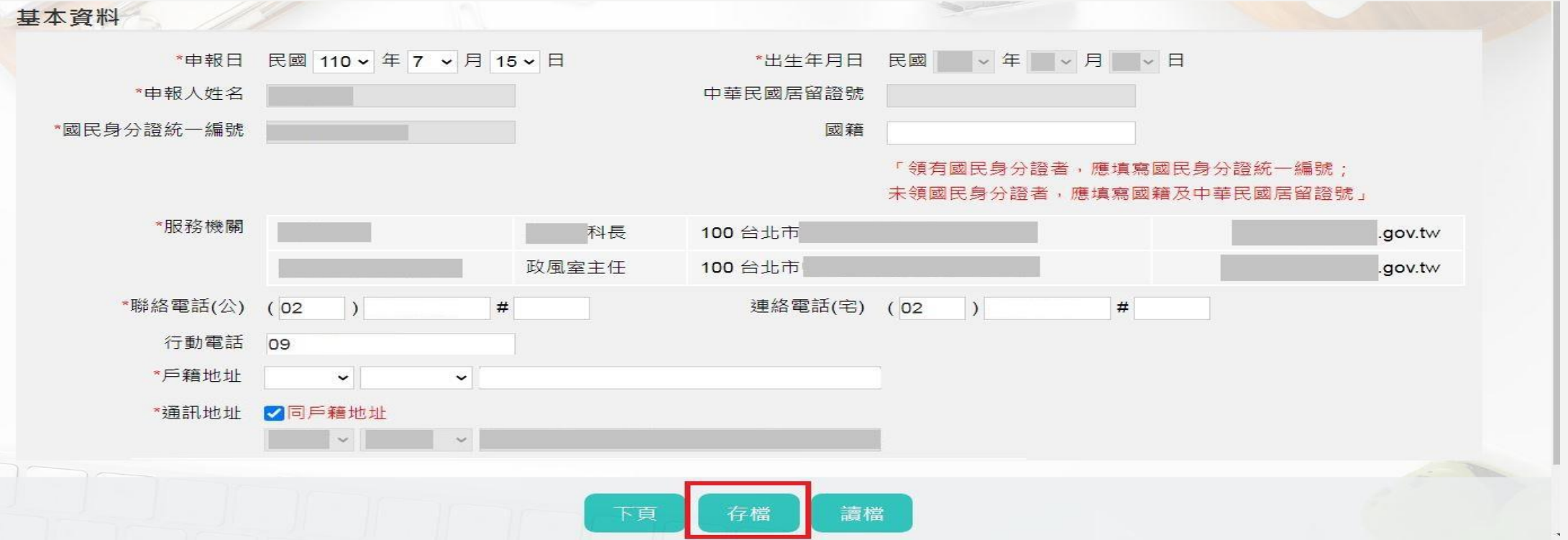

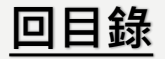

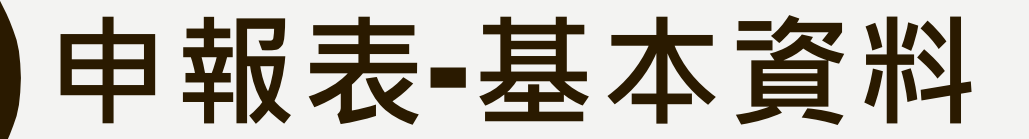

◆**首次於新系統申報,基本資料頁的戶籍地址、通訊地址前方的行政區下拉式選單預設 為空白,需自行點選,上傳過一次申報表,之後系統即會自行帶入。**

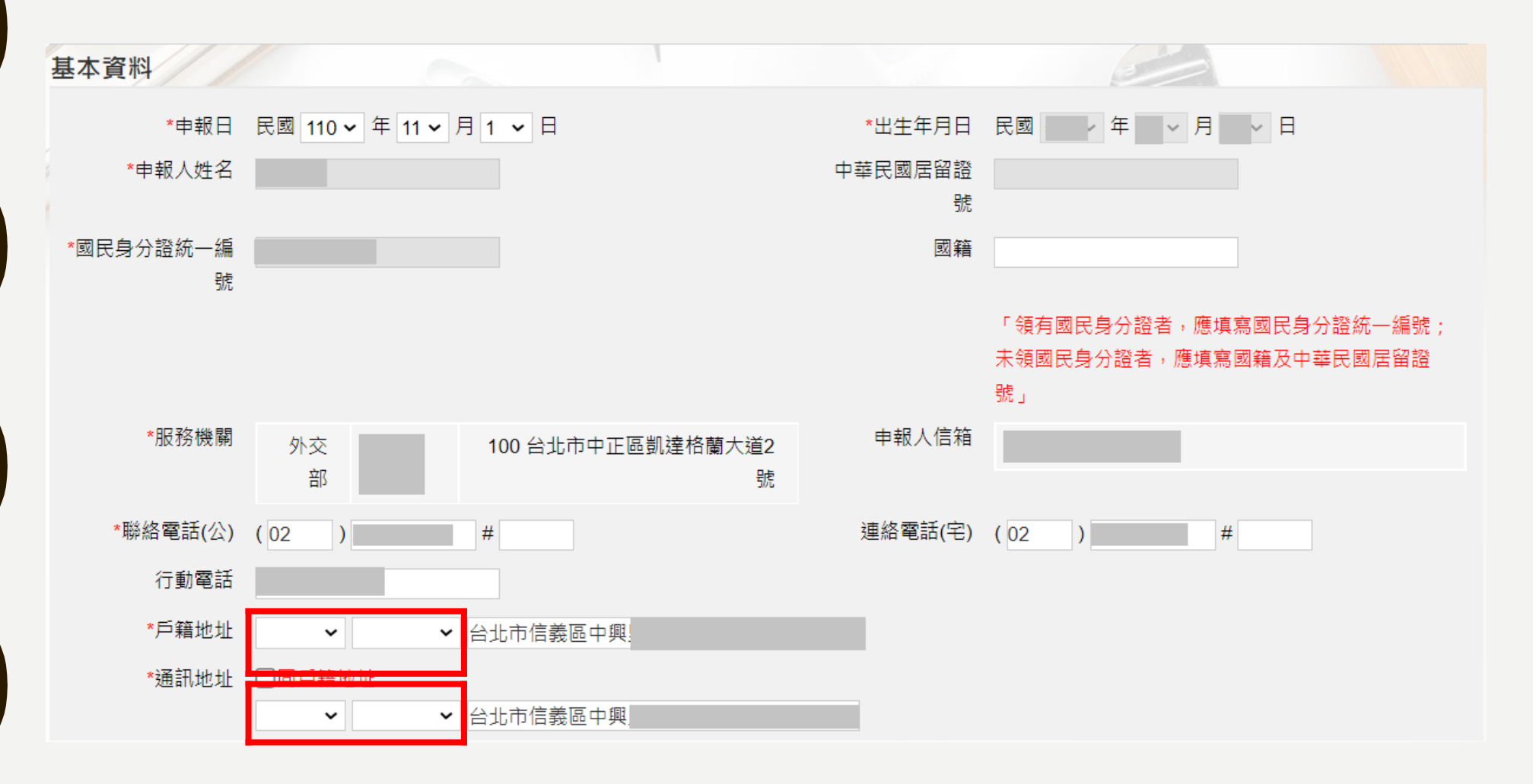

**[回目錄](#page-1-0)**

## <span id="page-8-0"></span>**申報表-配偶及未成年子女**

**Ⅰ.若配偶或子女為外國人﹐國民身分證統一編號與中華民國居留證號及國籍欄請擇一輸入**。 **2.申報人之配偶及未成年子女各別所有財產,符合公職人員財產申報法所定應申報之標準者, 應由申報人一併申報。**

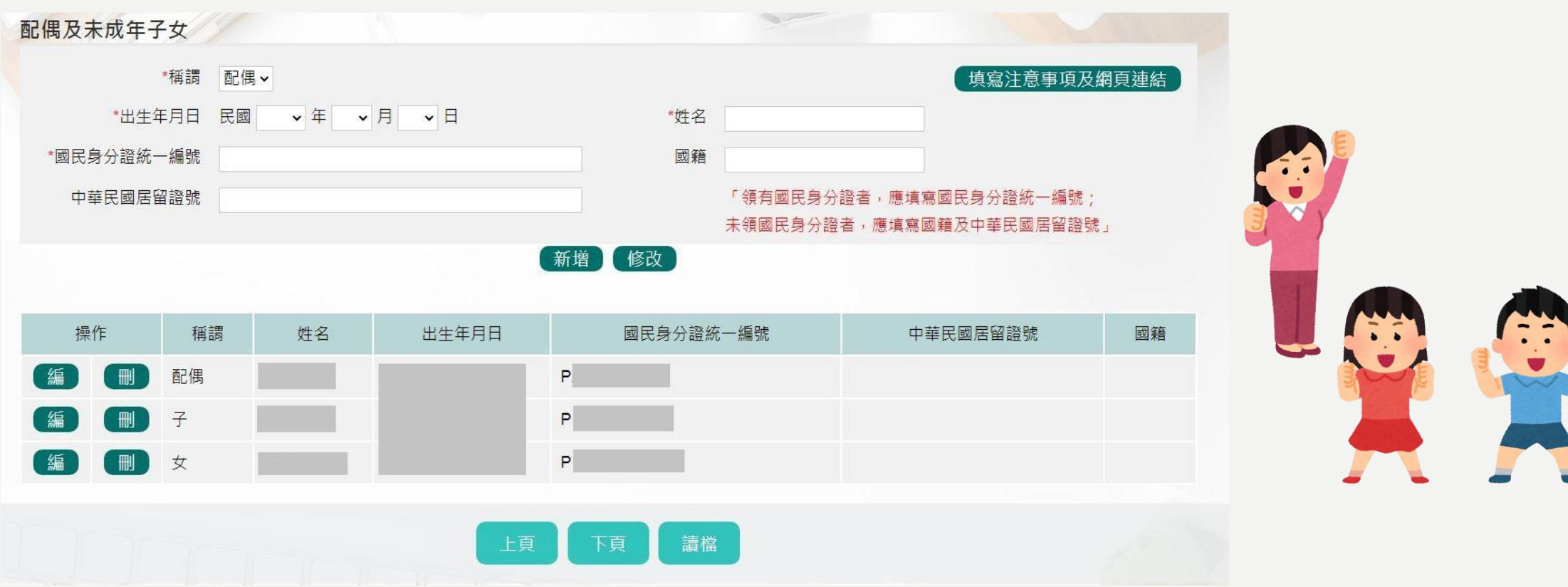

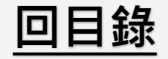

<span id="page-9-0"></span>**申報表-土地**

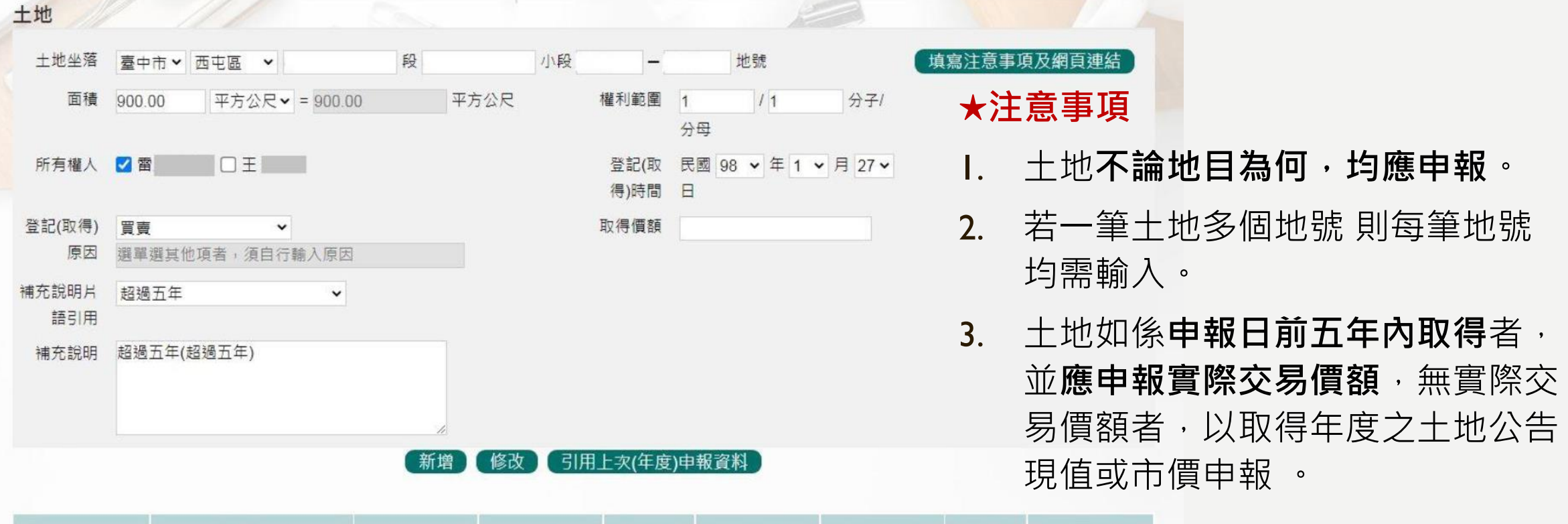

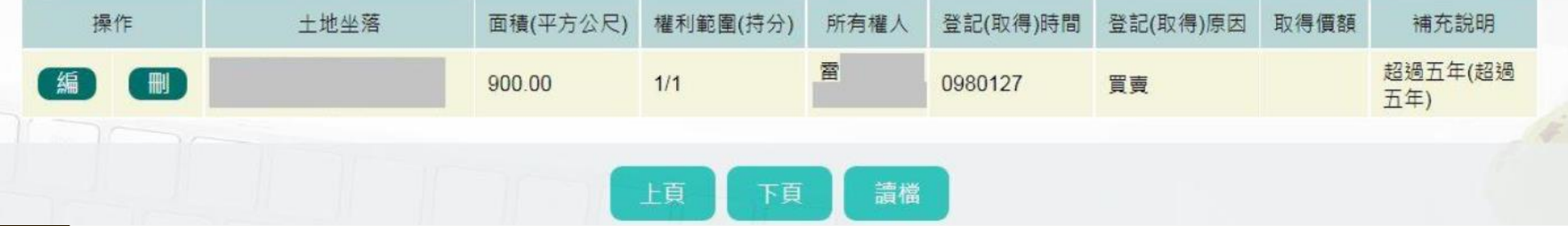

**[回目錄](#page-1-0)**

<span id="page-10-0"></span>**申報表-建物**

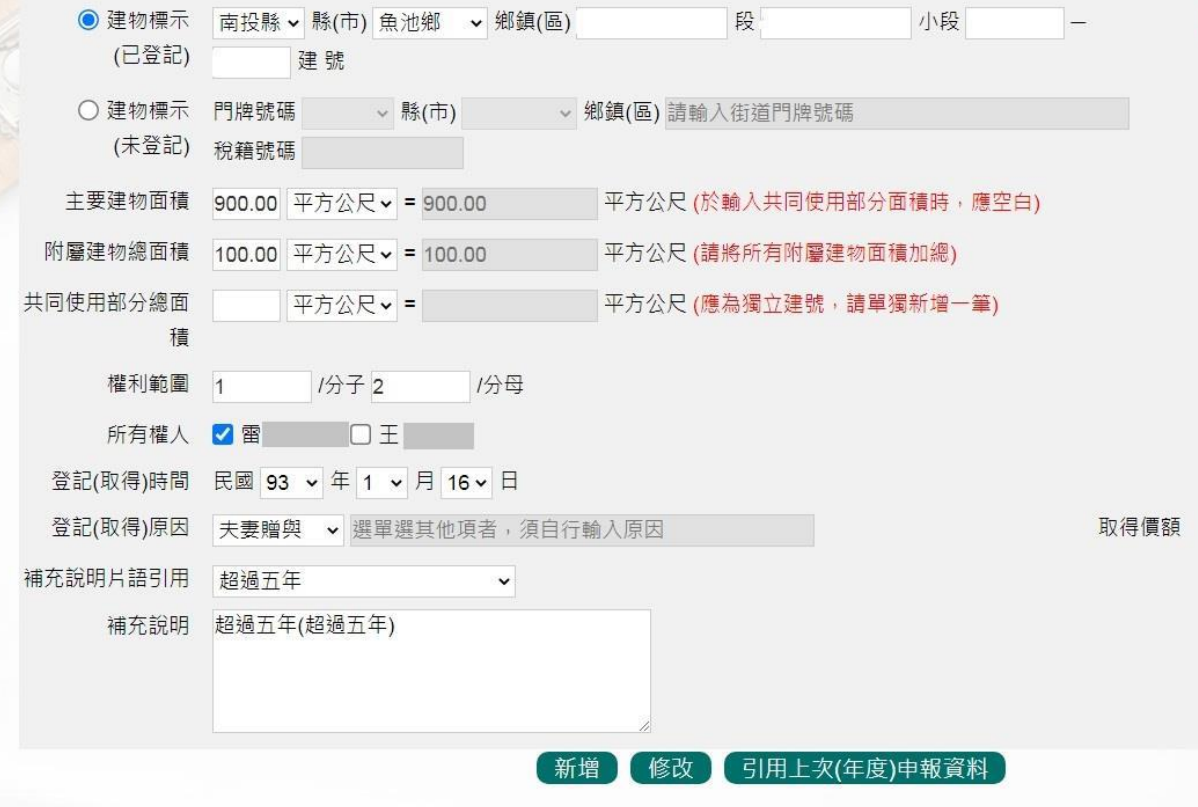

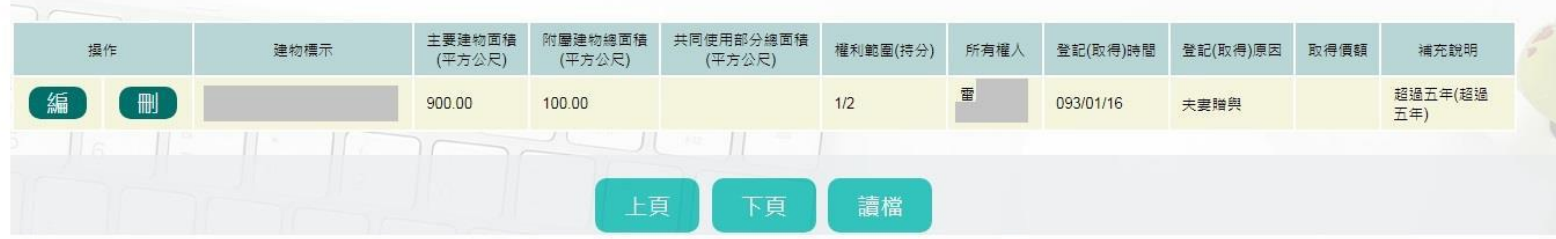

#### **★注意事項**

填寫注意事項及網頁連結

- 1. 建物及其座落之土地**應分別填載於 建物頁面及土地頁面**。
- 2. 應註明登記或取得之**時間及原因**, 如係**申報日前五年內取得**者,並**應 申報實際交易價額**或原始製造價額, 無上述價額者,以取得年度之房屋 課稅現值或市價申報 。

**[回目錄](#page-1-0)**

# <span id="page-11-0"></span>**申報表-船舶**

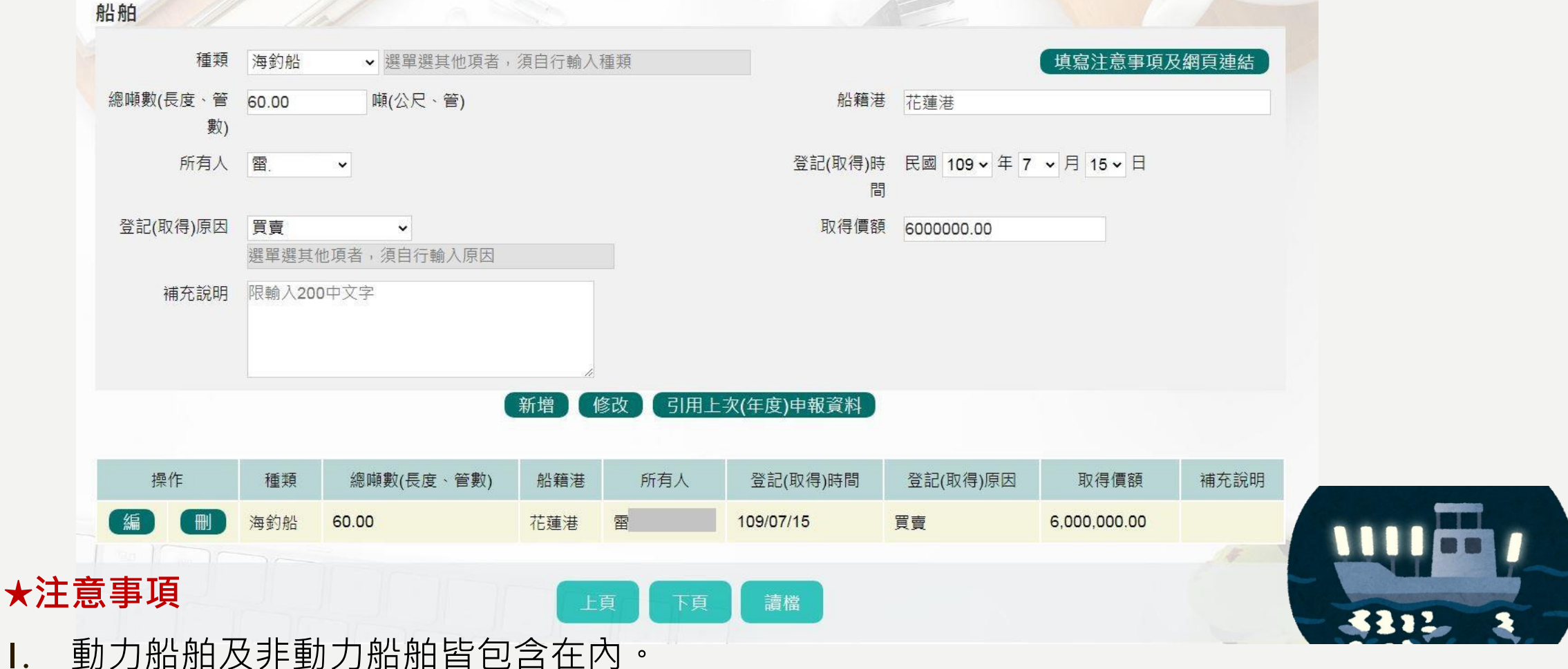

2. 應註明登記或取得之時間及原因,如係申報日前五年內取得者,並應申報實際交 易價額或原始製造價額,無實際交易價額或原始製造價額者,以市價申報。

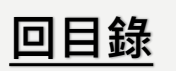

<span id="page-12-0"></span>**申報表-汽車**

汽車 種類 汽車 填寫注意事項及網頁連結 ▼汽車 廠牌型號 BMW 汽缸容量 2000 C.C. **★注意事項** 所有人 王 牌照號碼 >  $\check{ }$ 1. 汽車無論價值多少,**均應** 登記(取得)時間 民國 107 · 年 7 · 月 15 · 日 **申報**。 取得價額 登記(取得)原因 買賣 ▼ 選單選其他項者, 須自行輸入原因 1200000.00 補充說明 限輸入200中文字 2. 含大型重型機車。 3. 應註明登記或取得之**時間** 【新增】 修改 引用上次(年度)申報資料 及原因, 如係申報日前五 **年內取得**者,並**應申報實** 汽缸容量c.c. 牌照/引擎號碼 登記(取得)時間 登記(取得)原因 取得價額 補充說明 操作 廠牌型號 所有人 種類 **際交易價額**或原始製造價 **BMW** E 汽車 2000 107/07/15 買賣 1,200,000.00 額,無上述價額者,以市 上頁 下頁 讀檔 價申報 。

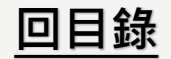

## <span id="page-13-0"></span>**申報表-航空器**

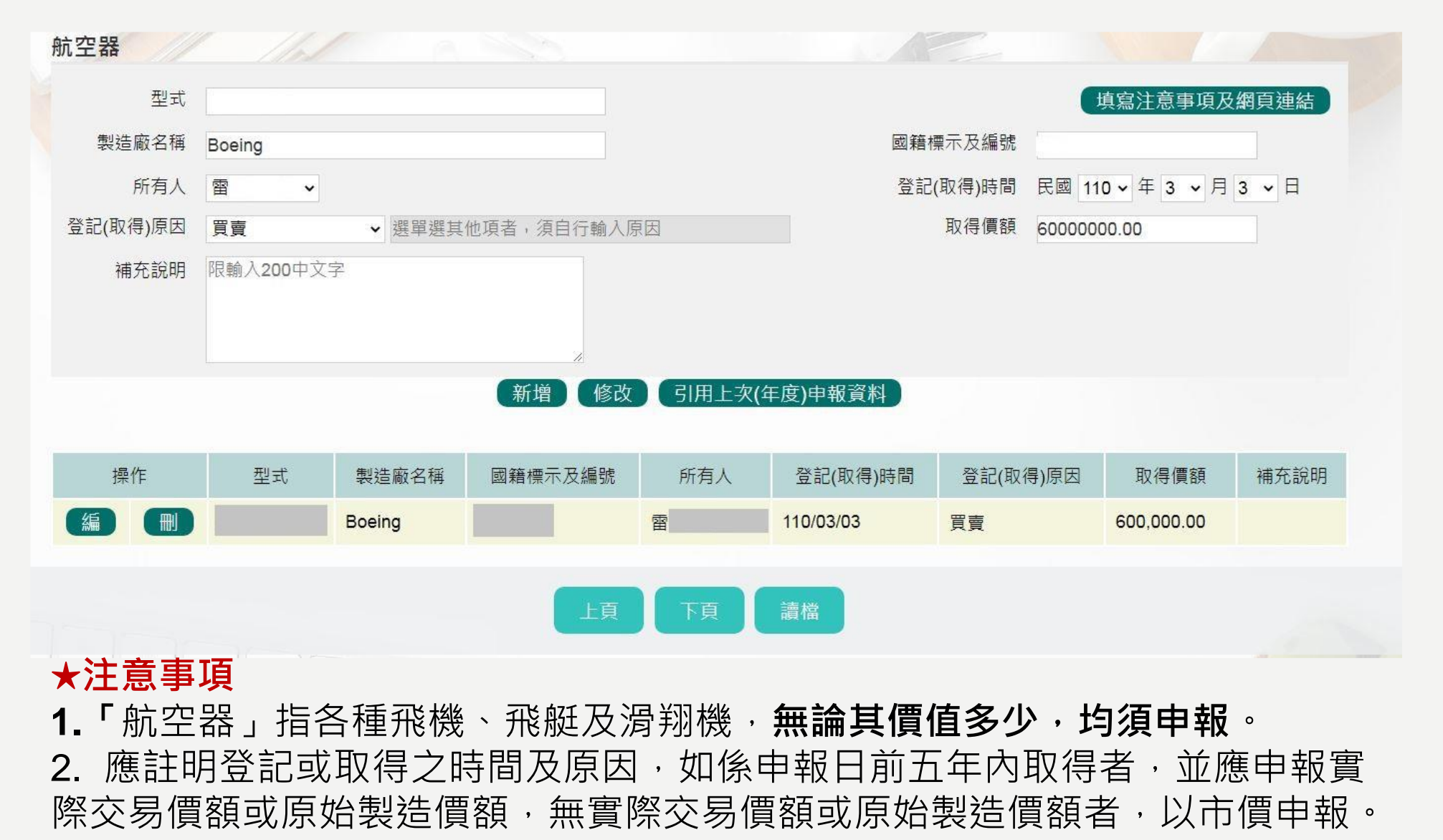

**[回目錄](#page-1-0)**

<span id="page-14-0"></span>**申報表-現金**

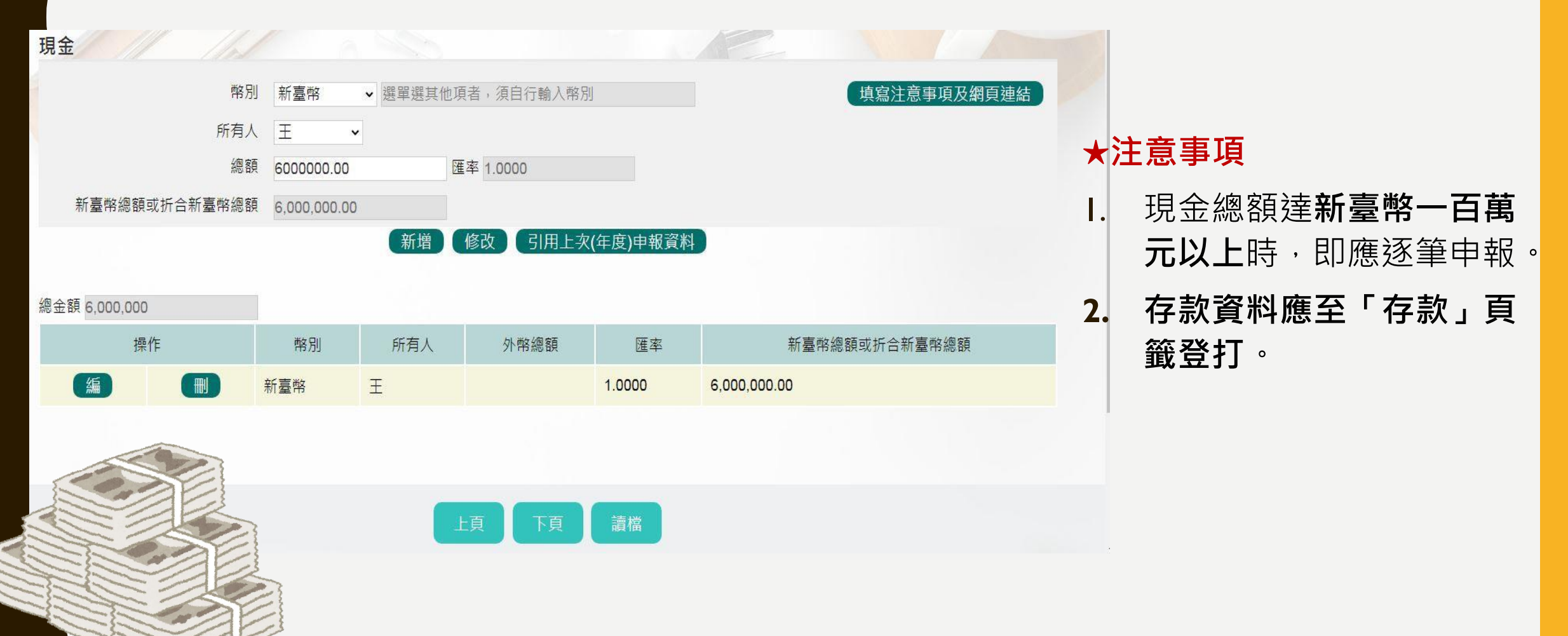

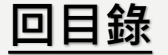

<span id="page-15-0"></span>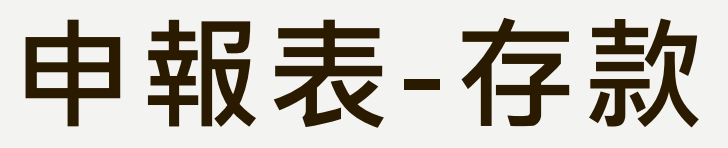

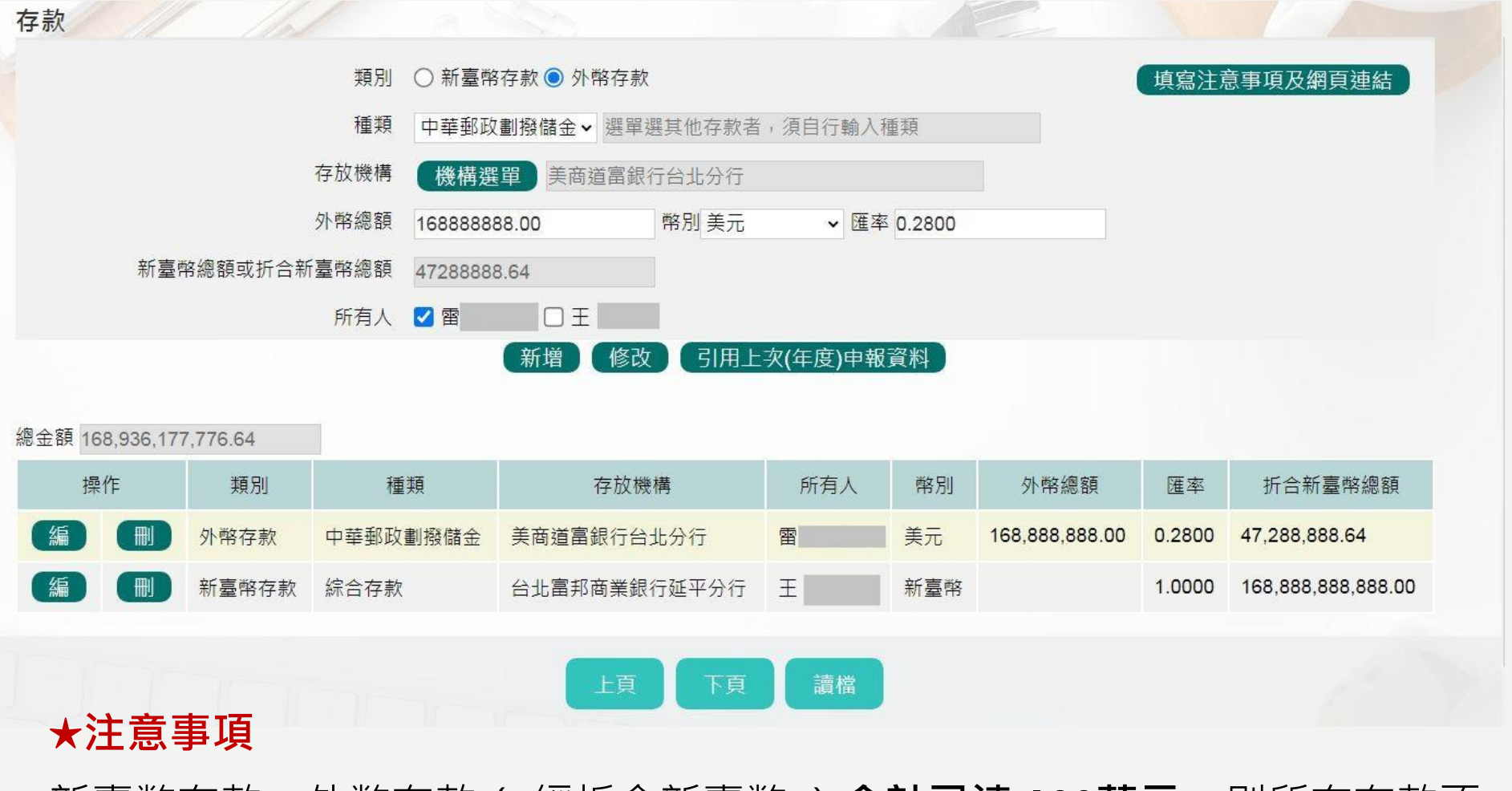

新臺幣存款+外幣存款( 經折合新臺幣 )**合計已達 100萬元**,則所有存款不 論金額大小,**均應申報**(申報人、配偶及未成年子女,**應分別計算**)。

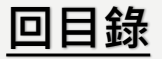

## **存款-存放機構選單**

◆**金融機構總行、分行可使用下拉選單或模糊查詢進行輸入,也可選擇自行輸入。**

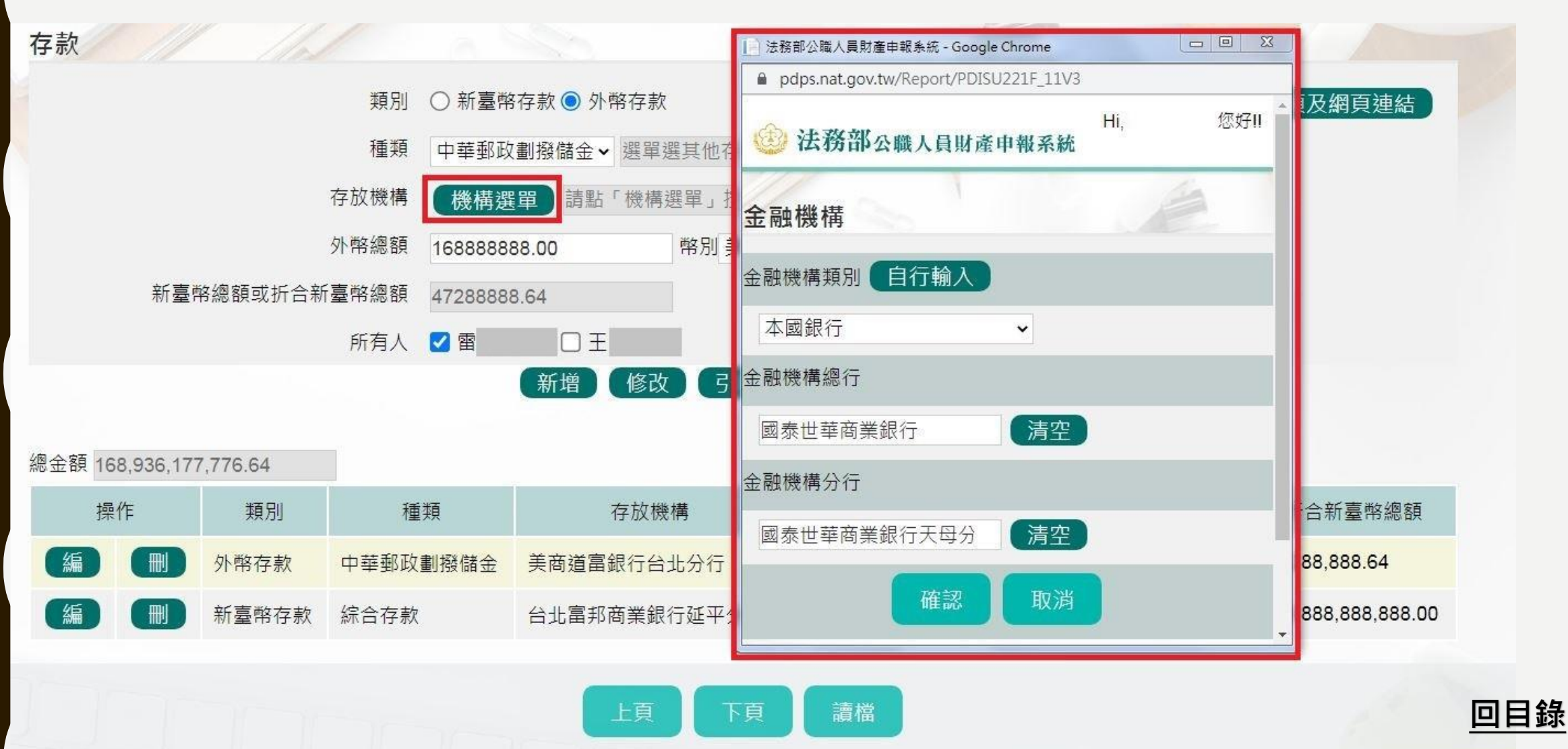

## **申報表-有價證券**

#### **★注意事項**

1.包含股票、國庫券、債券、基金受益憑證及其他有價證券。

2. 申報人本人、配偶及未成年子女名下**「各別」之各類有價證券總額累計達 新臺幣 100 萬**元者,即**應由申報人逐筆申報**。

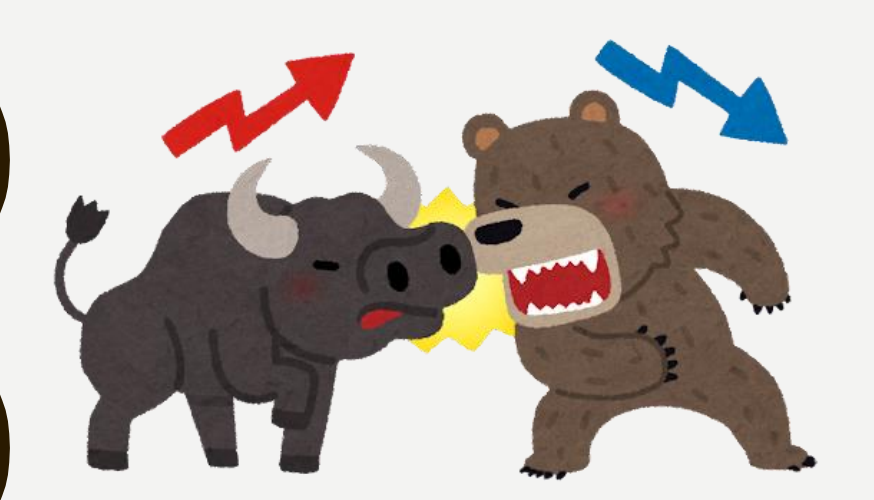

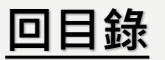

# <span id="page-18-0"></span>**申報表-有價證券(股票)**

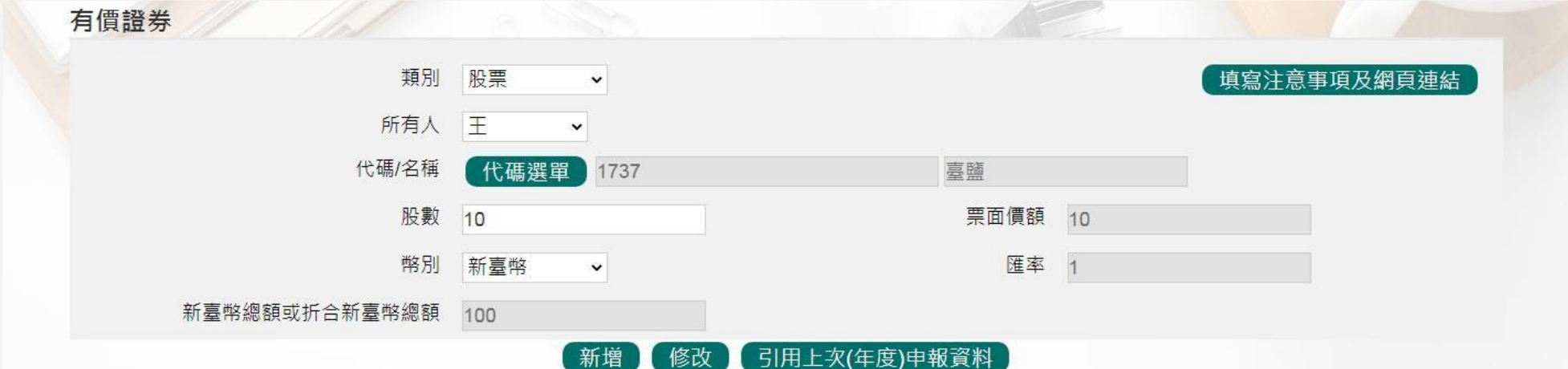

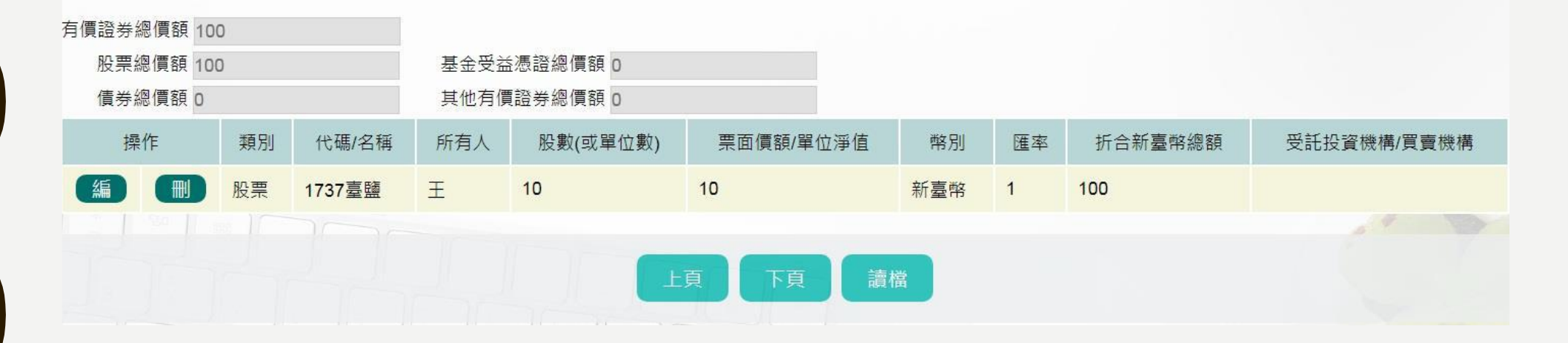

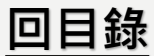

#### **有價證券-股票代碼選單**

◆填寫股票,按【代碼選單】,於跳出視窗空白欄位輸入股票代碼或名稱,輸入後點選【搜尋】 **即可進行查詢,選取股票名稱後按【確認】,資料即帶入申報表。**

**[回目錄](#page-1-0)**

◆**若查無股票名稱或代碼也可使用自行輸入。**

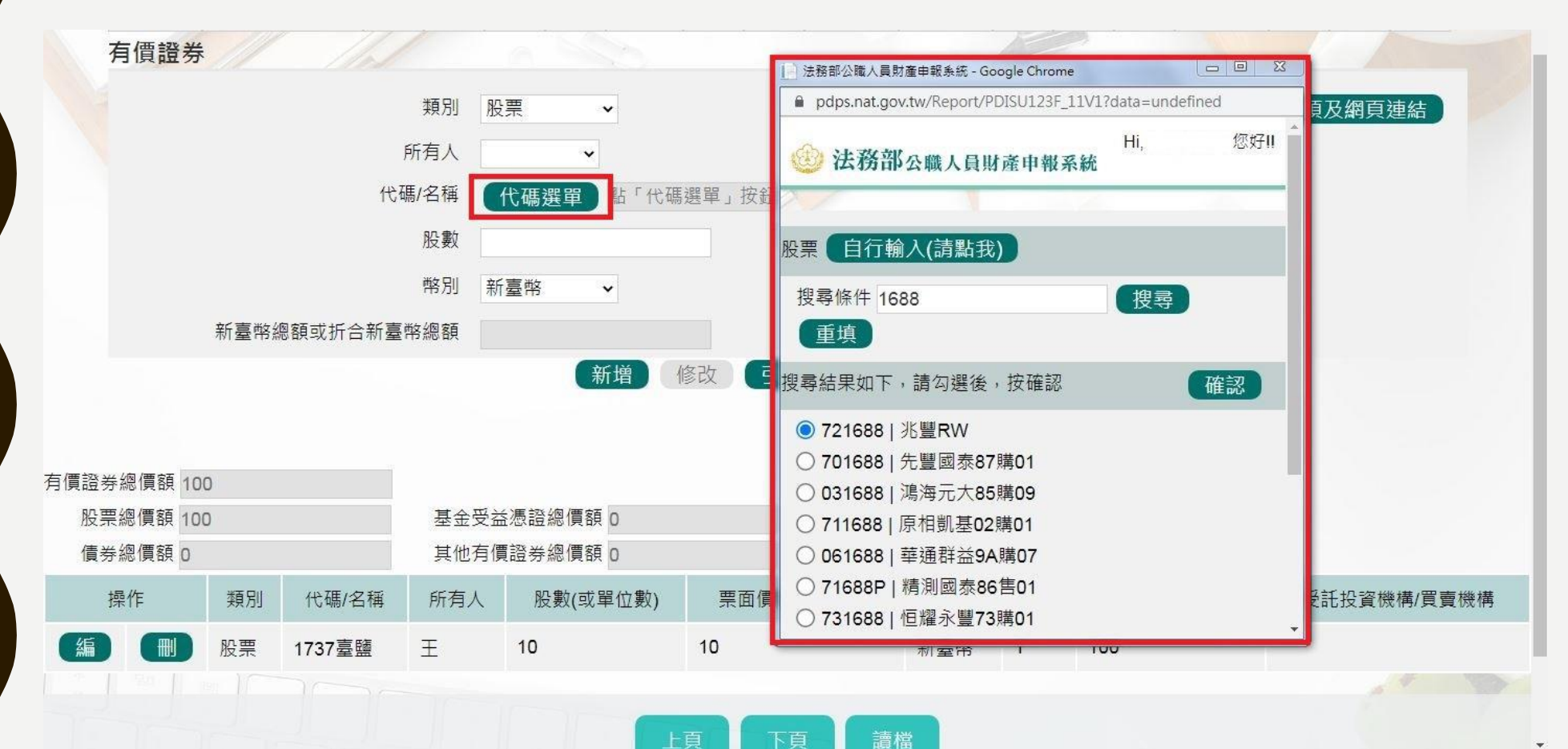

# <span id="page-20-0"></span>**申報表-有價證券(債券)**

14721三洋紡織纖維股份有限公司 王

|編

債券

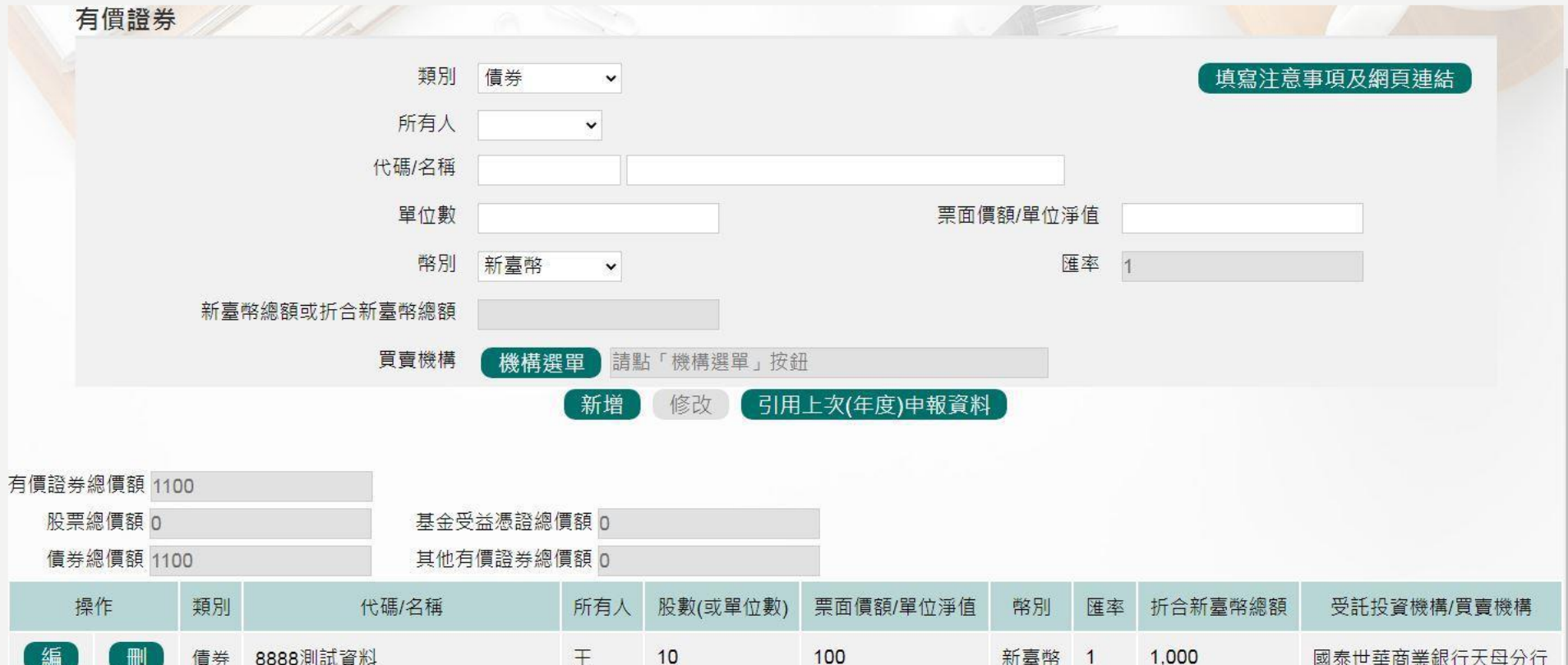

 $10$ 

新臺幣 1

100

華南商業銀行大稻埕分行

 $10$ 

**[回目錄](#page-1-0)**

#### **有價證券-債券買賣機關選單**

◆**填寫債券買賣機構,按【機構選單】,透過下拉選單方式選擇金融機構類別、總行以及分行。** ◆**若查無機構也可使用自行輸入。**

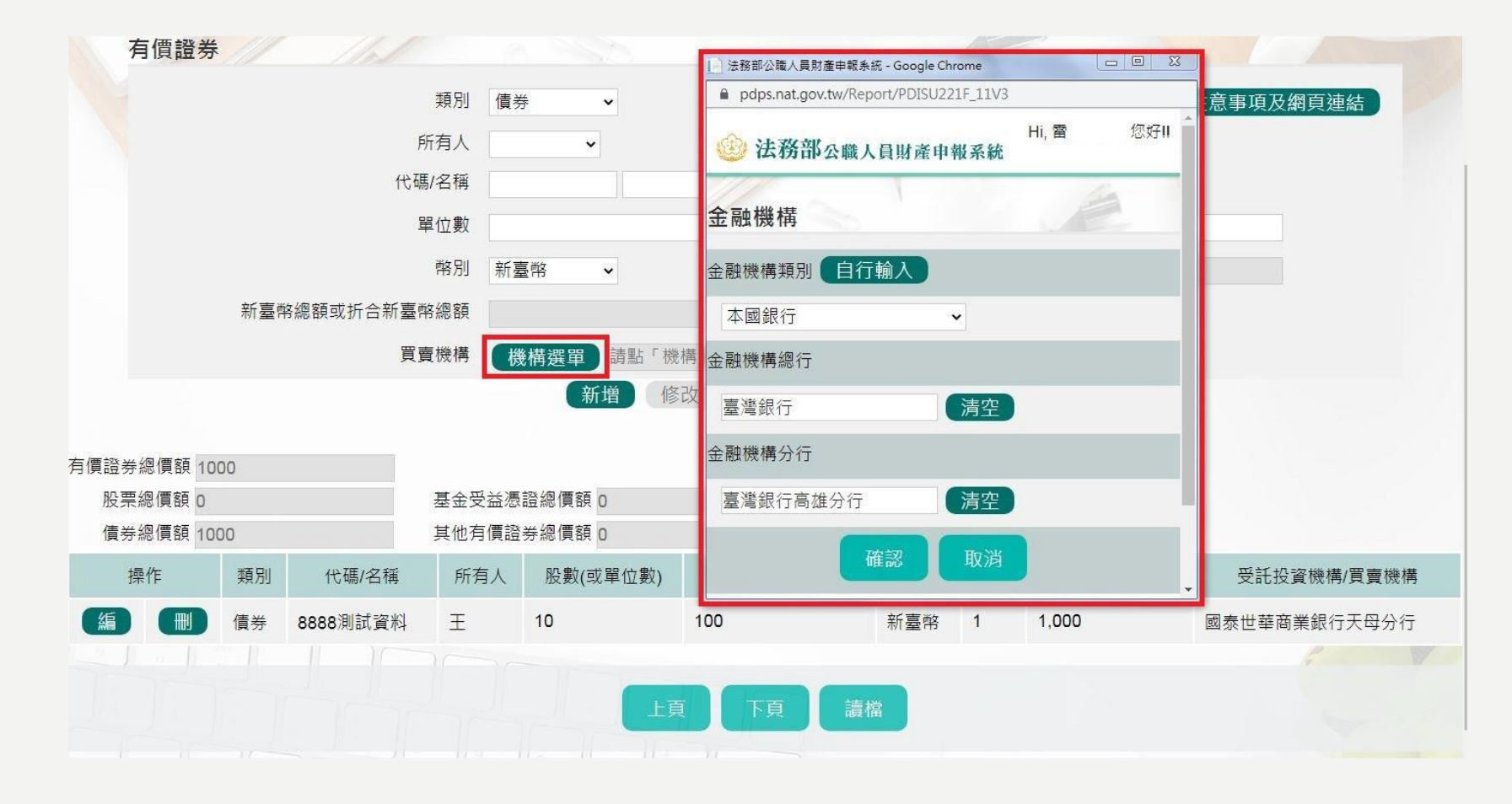

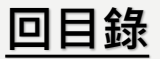

# <span id="page-22-0"></span>**申報表-有價證券(基金受益憑證)**

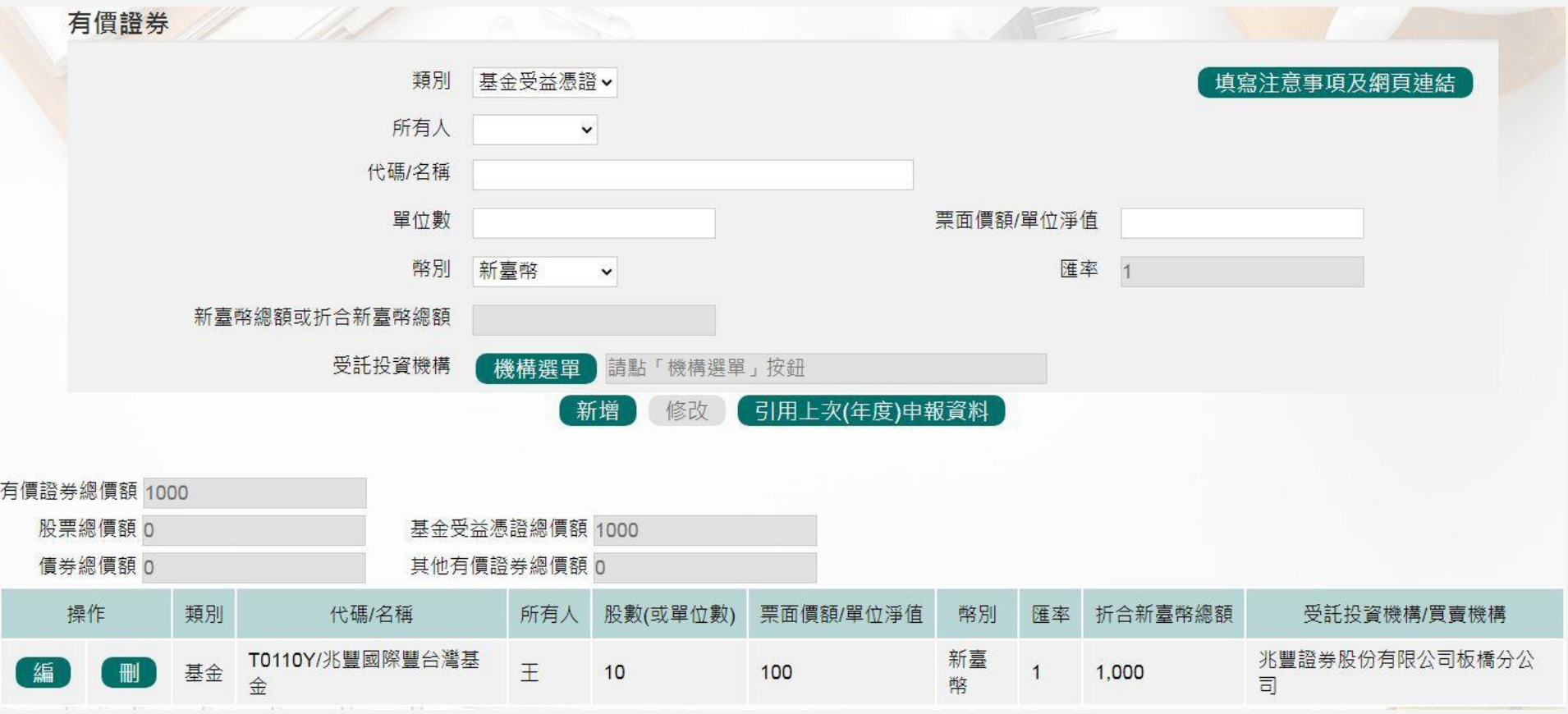

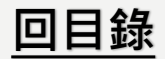

## **有價證券-基金受託投資機構選單**

◆**填寫基金受益憑證,受託投資機構,按【機構選單】,透過下拉選單方式選擇金融機構的 類別、總行以及分行或在類別選擇後,透過模糊查詢進行總行以及分行的查詢。**

#### ◆**若查無機構也可使用自行輸入。**

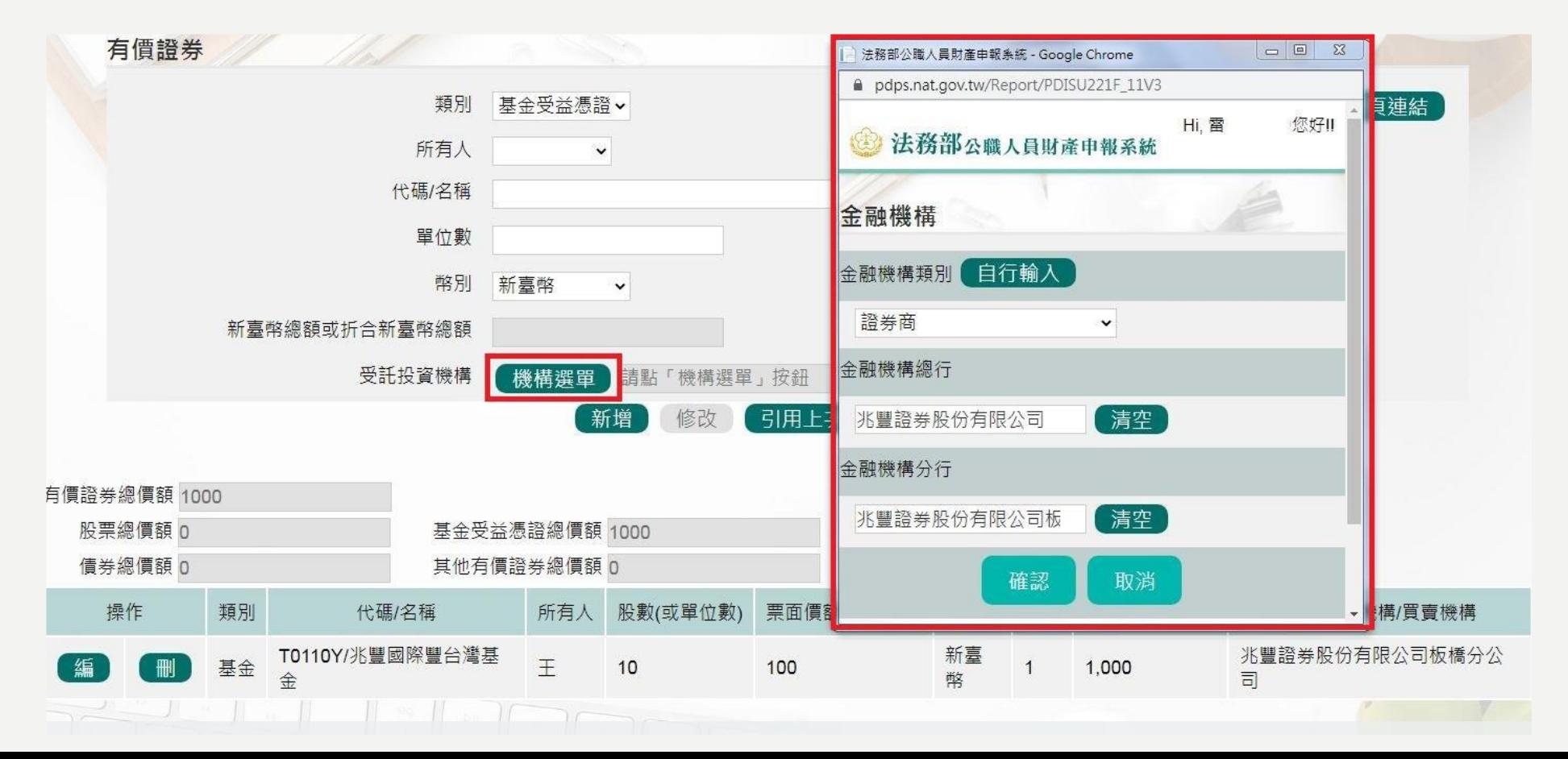

**[回目錄](#page-1-0)**

# <span id="page-24-0"></span>**申報表-有價證券(其他有價證券)**

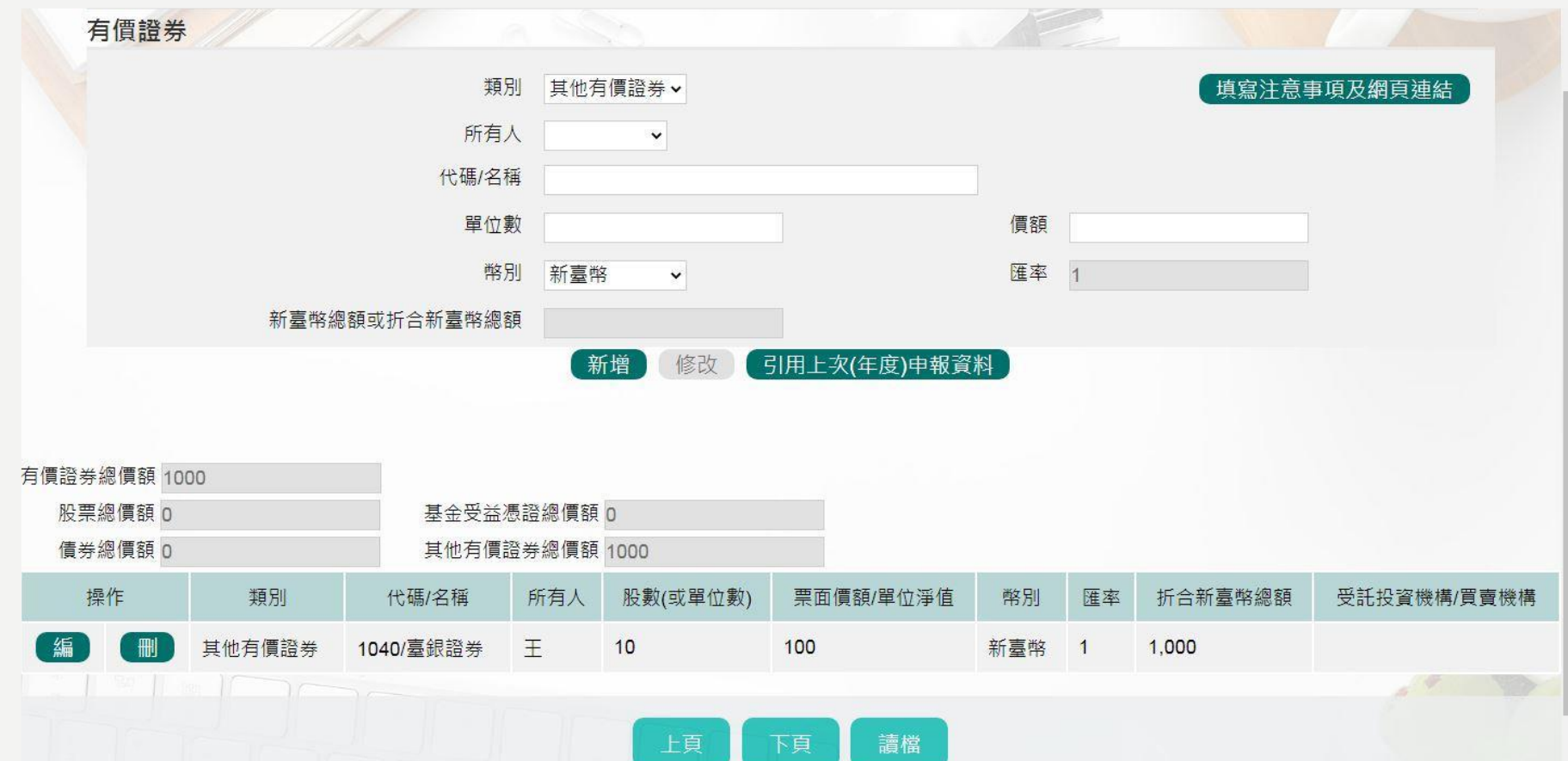

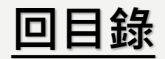

## <span id="page-25-0"></span>**申報表-其他財產**

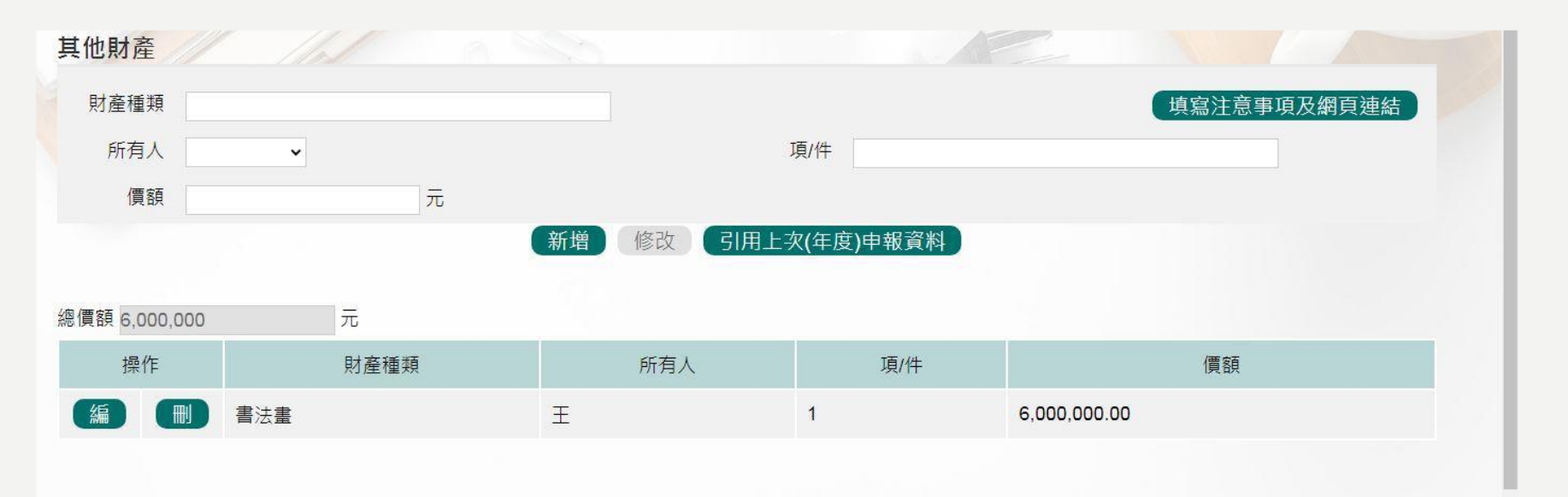

#### **★注意事項**

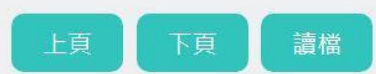

1. 「其他具有相當價值之財產」包括礦業權、漁業權、專利權、商標專用權、著作權、 黃金條塊、黃金存摺、衍生性金融商品、結構性(型)商品 (包括連動債 )、高爾夫球 證及會員證、植栽等具有財產價值之權利或財物。

**[回目錄](#page-1-0)** 2.「珠寶、古董、字畫及其他具有相當價值之財產」每項(件)價額達新臺幣二十萬元者, 即應申報。

<span id="page-26-0"></span>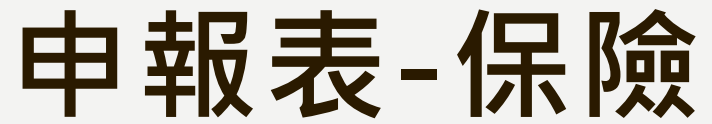

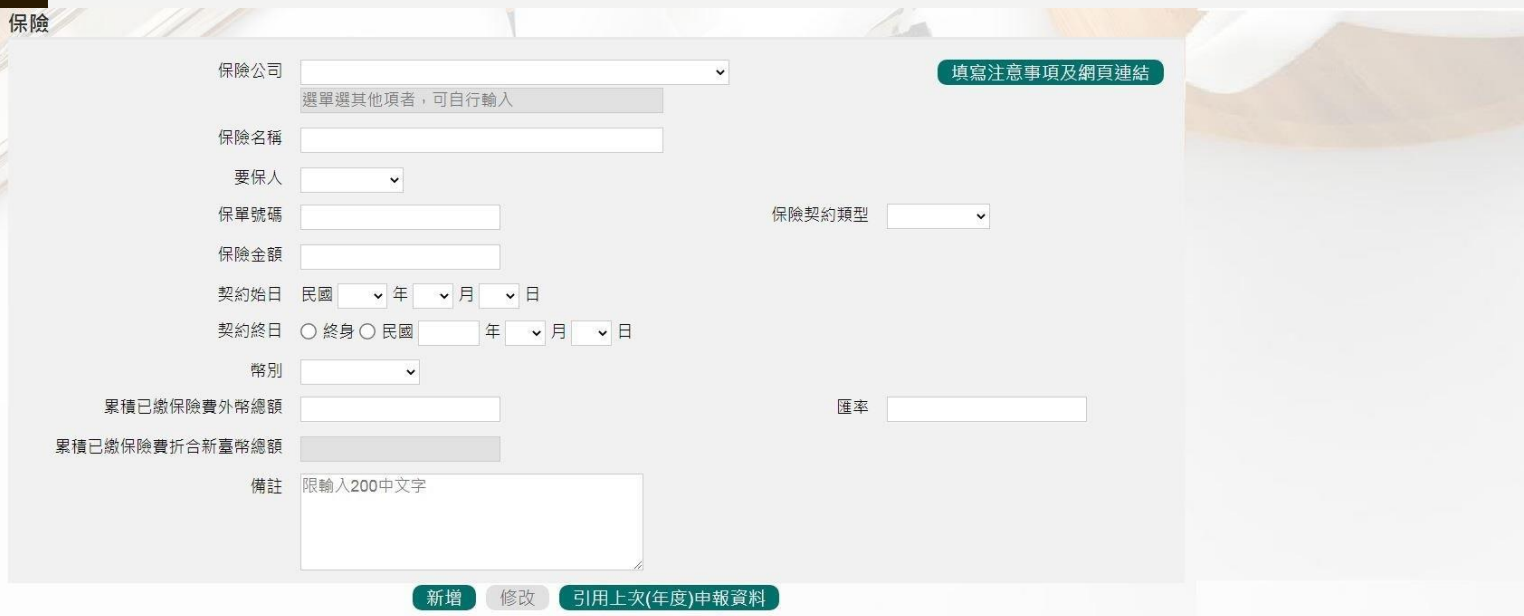

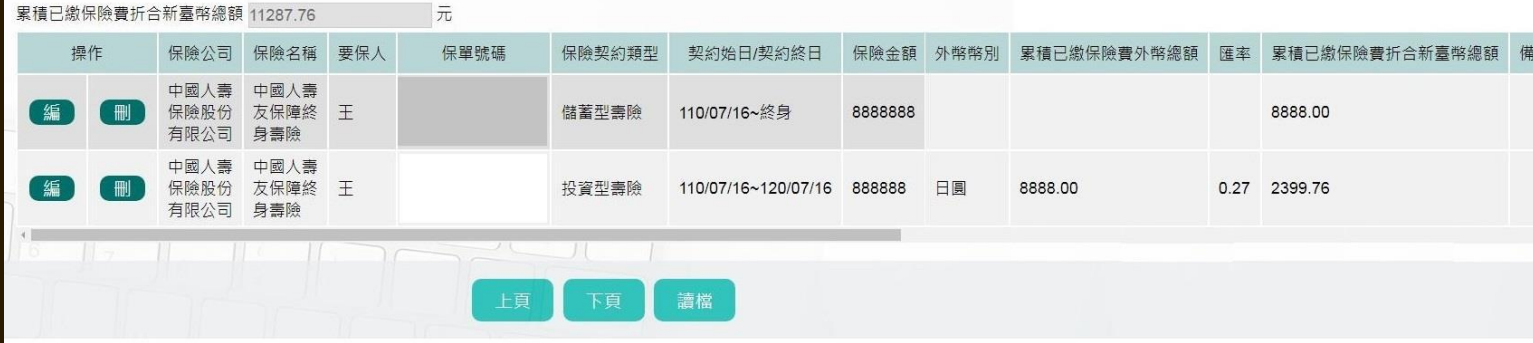

#### **★注意事項**

- 1. 「保險」指**「儲蓄型壽險」、 「投資型壽險」及「年金型 保險」**之保險契約類型。
- 2. 同一保險公司、同一保險名 稱如屬不同保單號碼,應逐 筆列出。

#### **3. 保險格式更新:**

法務部於112年6月30日修正公職 人員財產申報表填表說明部分 規 定**,保險項目刪除 【保險金額 】 、** 【外幣幣別 】 、 【累積已繳保險 費外幣總額 】 **及 【累積已繳保險 費折合新臺幣總額 】等。**

**[回目錄](#page-1-0)**

## <span id="page-27-0"></span>**申報表-債權**

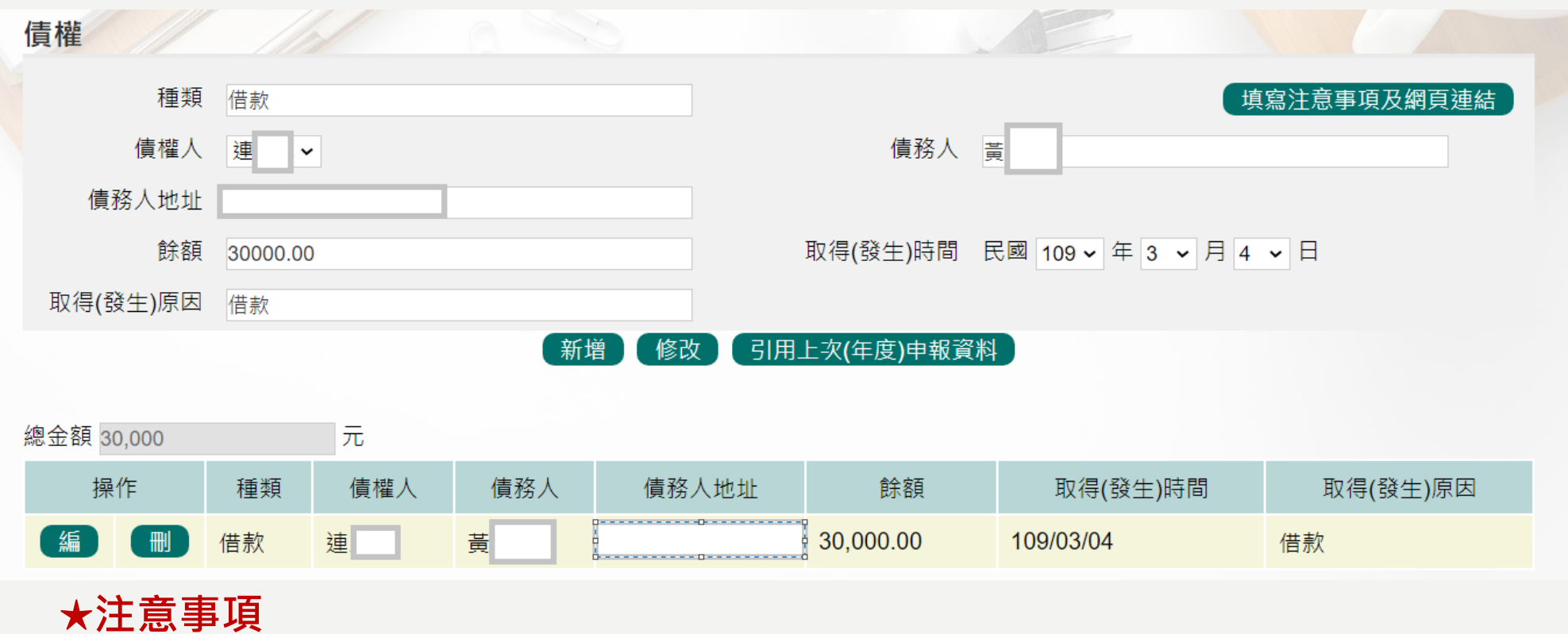

- 1. 申報人本人、配偶及未成年子女**「各別」名下債權金額達新臺幣 100 萬元 以上**者,即應申報。應註明**取得之時間及原因**。
- 2. 「債權」之申報金額,應以「申報日」當日之債權餘額為準,須**扣除債務 人已清償部分**,非以原始借貸數額申報。

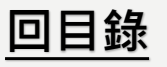

## <span id="page-28-0"></span>**申報表-債務**

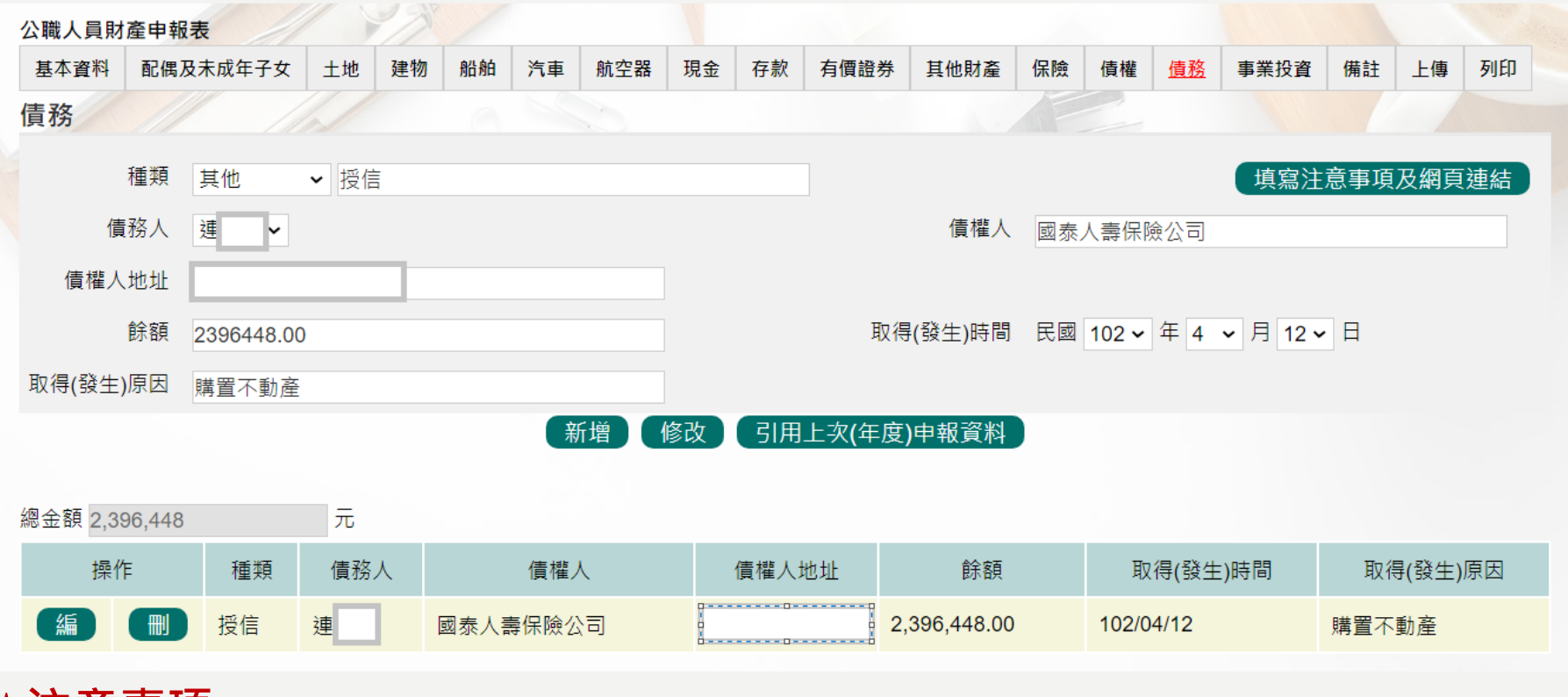

#### **★注意事項**

- 1. 申報人本人、配偶及未成年子女**「各別」名下債務金額達新臺幣 100 萬元 以上**者,即應申報。應註明**取得之時間及原因**。
- 2. 「債務」之申報金額,應以「申報日」當日之債務餘額為準,須**扣除債務 人已清償部分**,非以原始借貸數額申報。

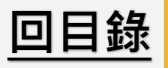

### <span id="page-29-0"></span>**申報表-事業投資**

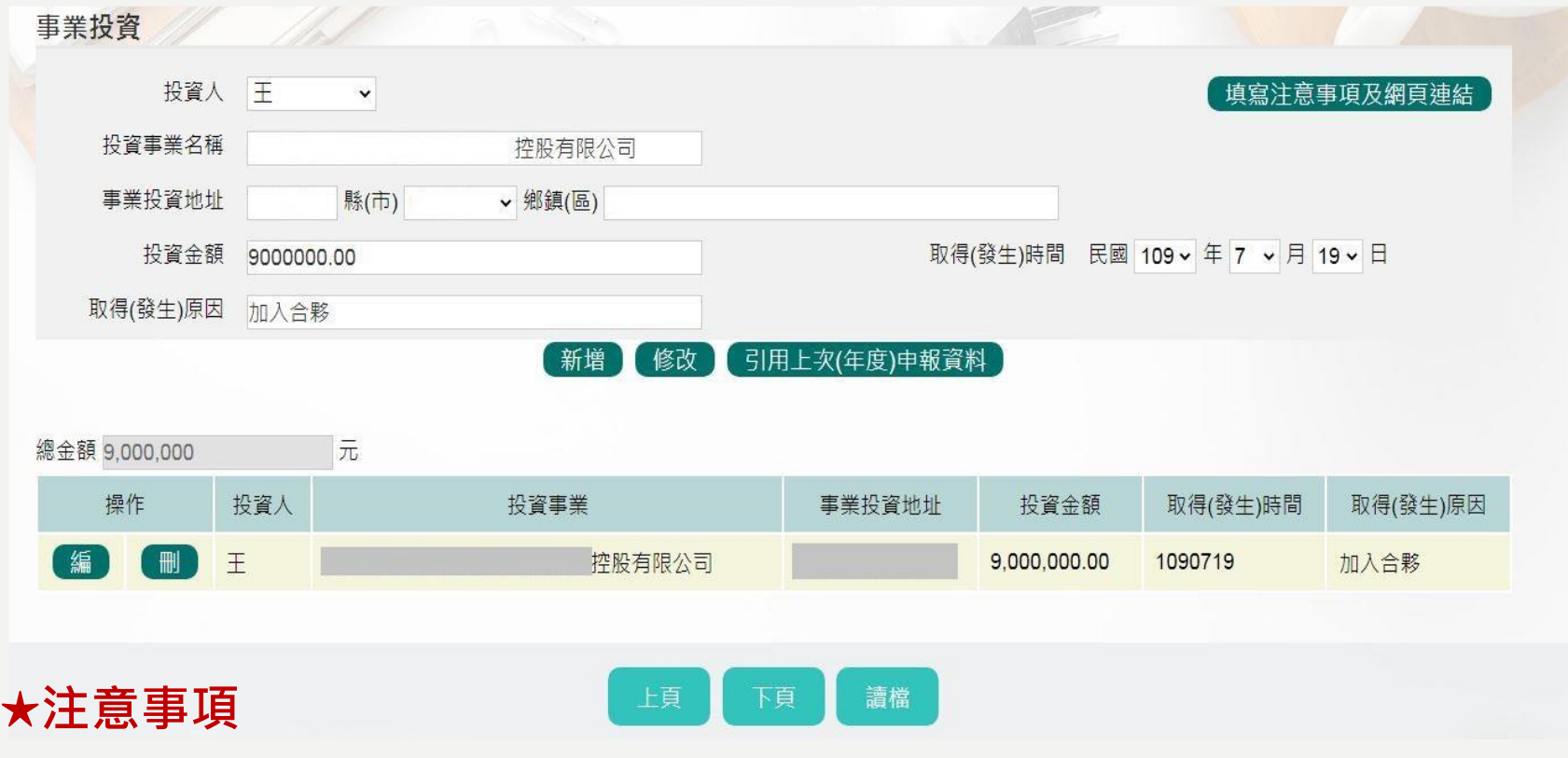

- 1. 指對於未發行股票或其他有價證券之各種公司、合夥、獨資等事業之 投資,包括儲蓄互助社之社員股金。
- 2. 事業投資金額以**「申報日」當日實際投資金額**申報。應註明取得之時 間及原因。

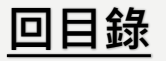

# **申報表-上傳(1/2)**

◆**需勾選「申報類別」與「此致機關」(受理申報單位),並注意受理申報單位是否正確。** ◆**「申報日」係指「財產查詢基準日」,並非申報表上傳日(交件日)。**

◆**如需更改申報日,請至「基本資料」頁籤修改申報日。**

◆**申報人於該年度之申報資料上傳後,如財產資料需補正、更正,可透過「更正申報」作業 進行更正、補正。**

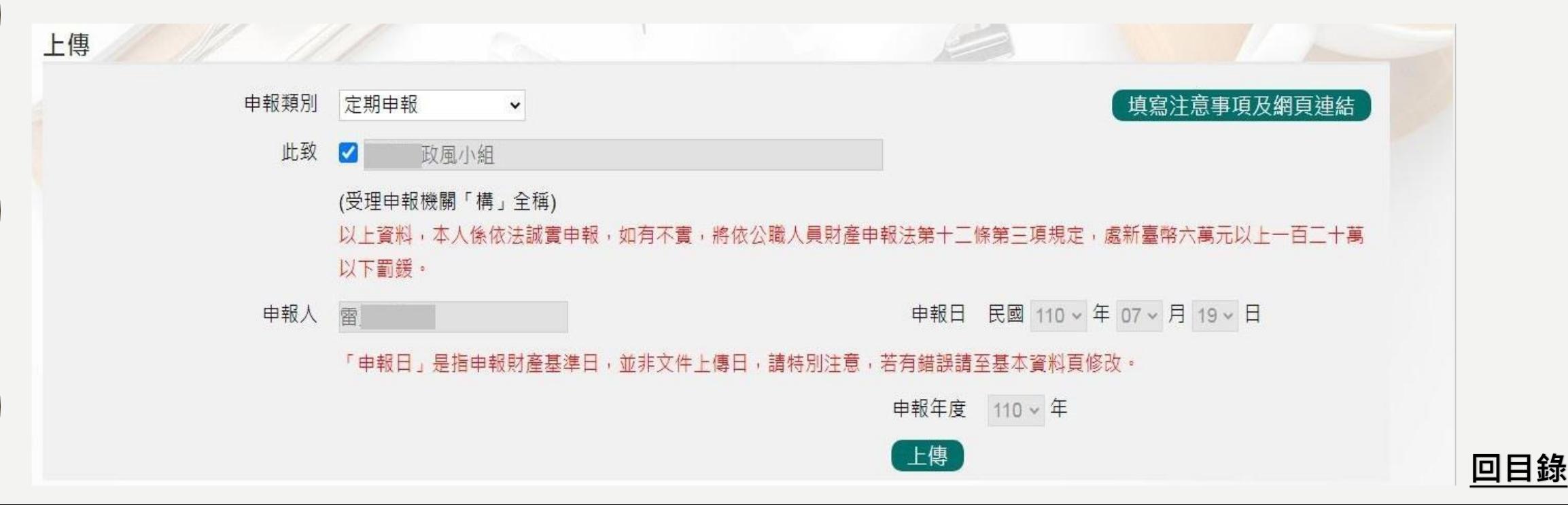

# **申報表-上傳(2/2)**

#### **★注意:如需修正申報基準日、申報類別、此致機關則須重新上傳申報表,無法透過更正申 報作業辦理。**

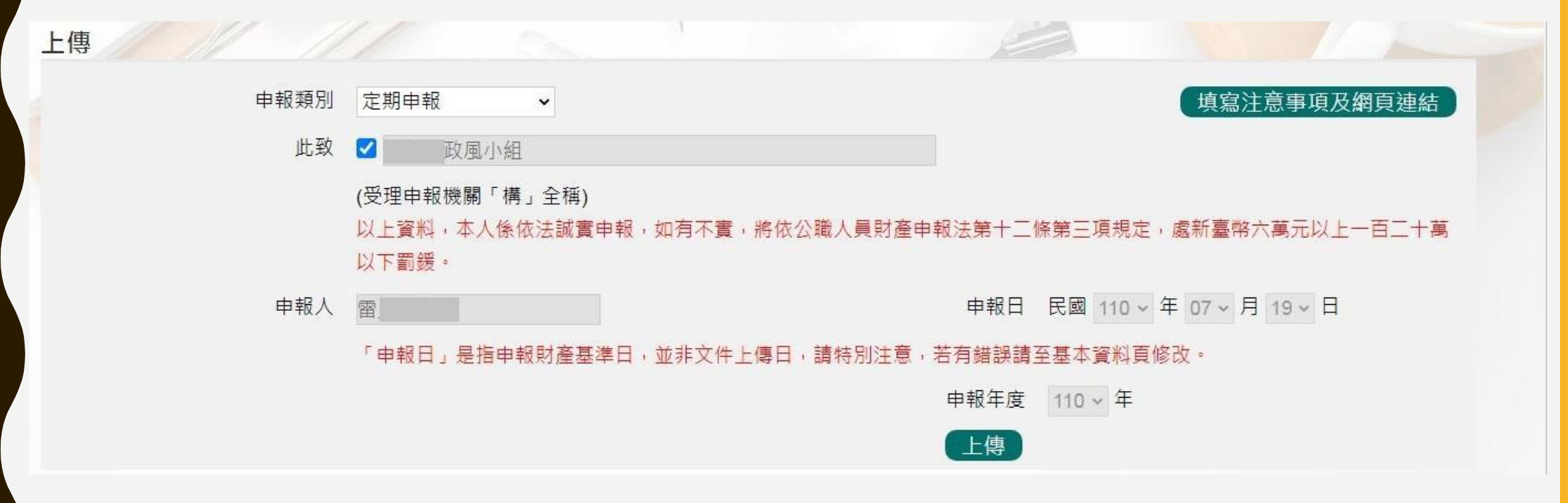

**列印**

#### ◆**可選擇上傳前、上傳後進行列印。**

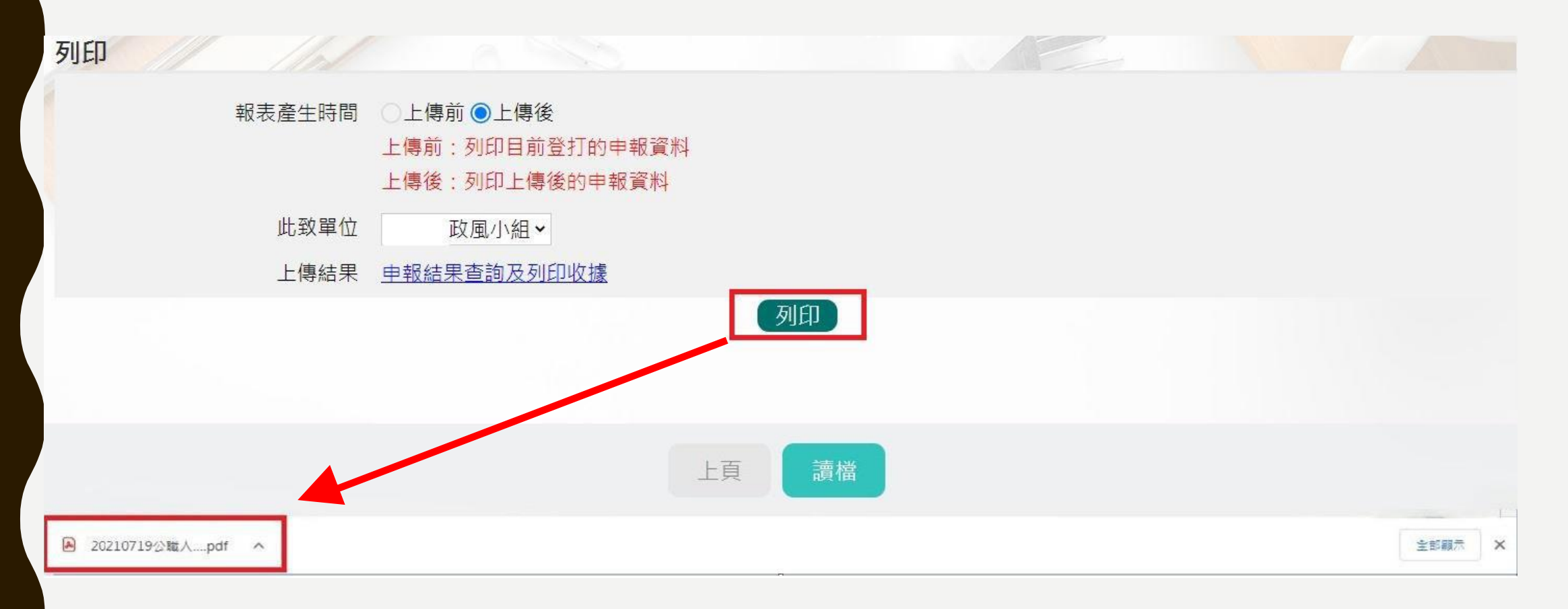

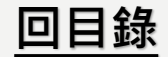

## **申報表預覽畫面-上傳後**

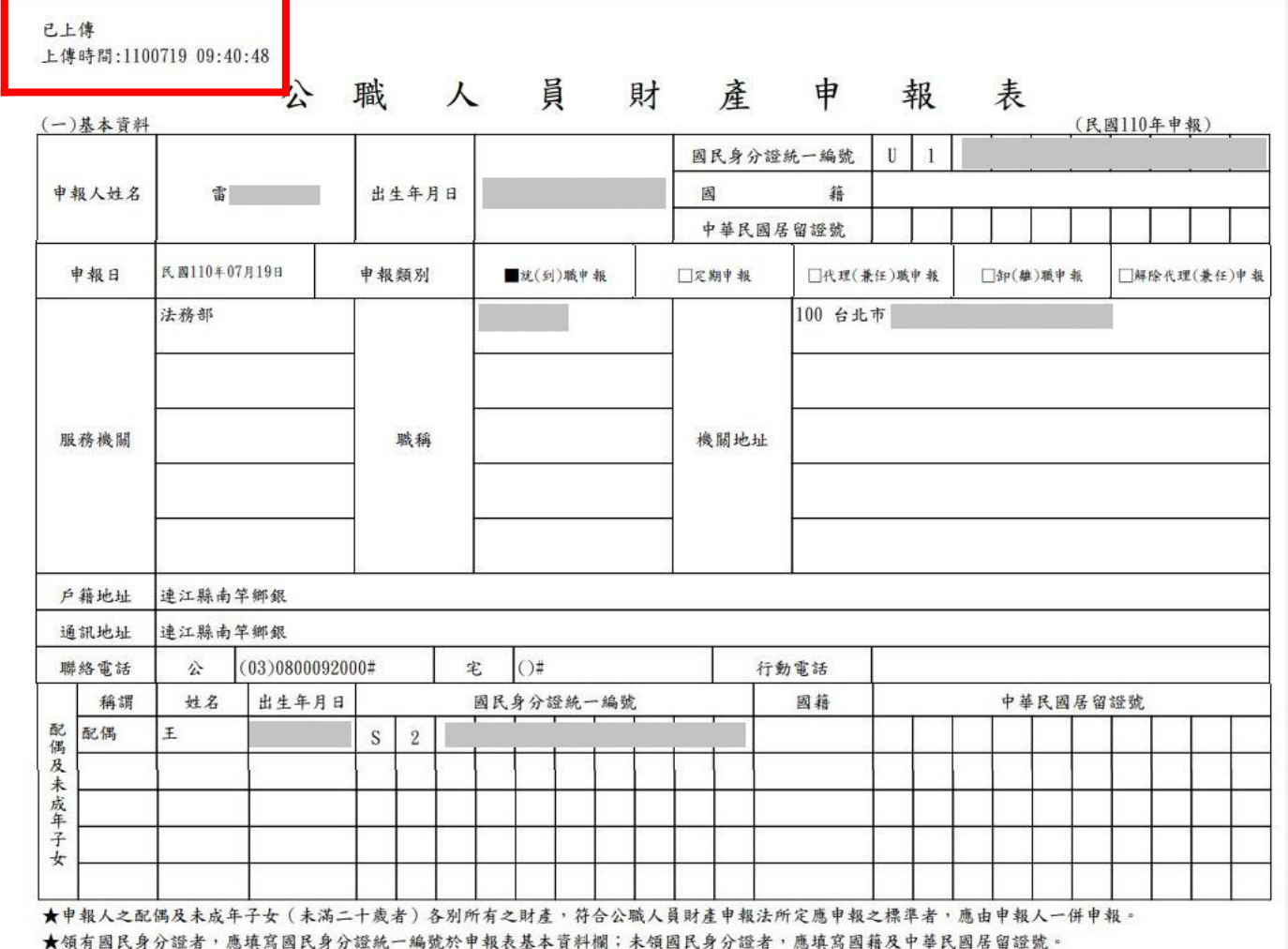

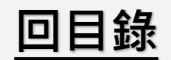

第1頁,共7頁

# **查詢申報結果及收據列印**

◆**回首頁後點申報查詢【申報結果查詢】。**

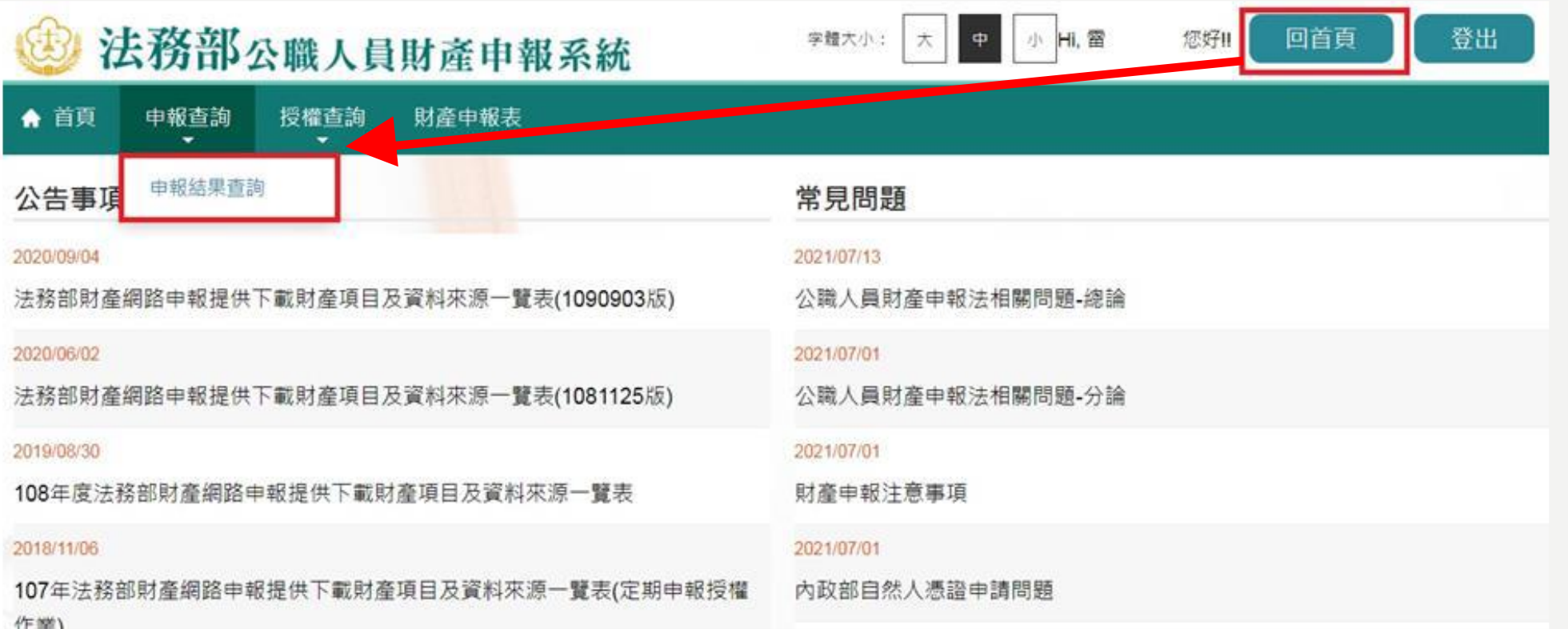

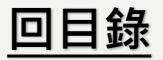

# **申報結果查詢及收據列印**

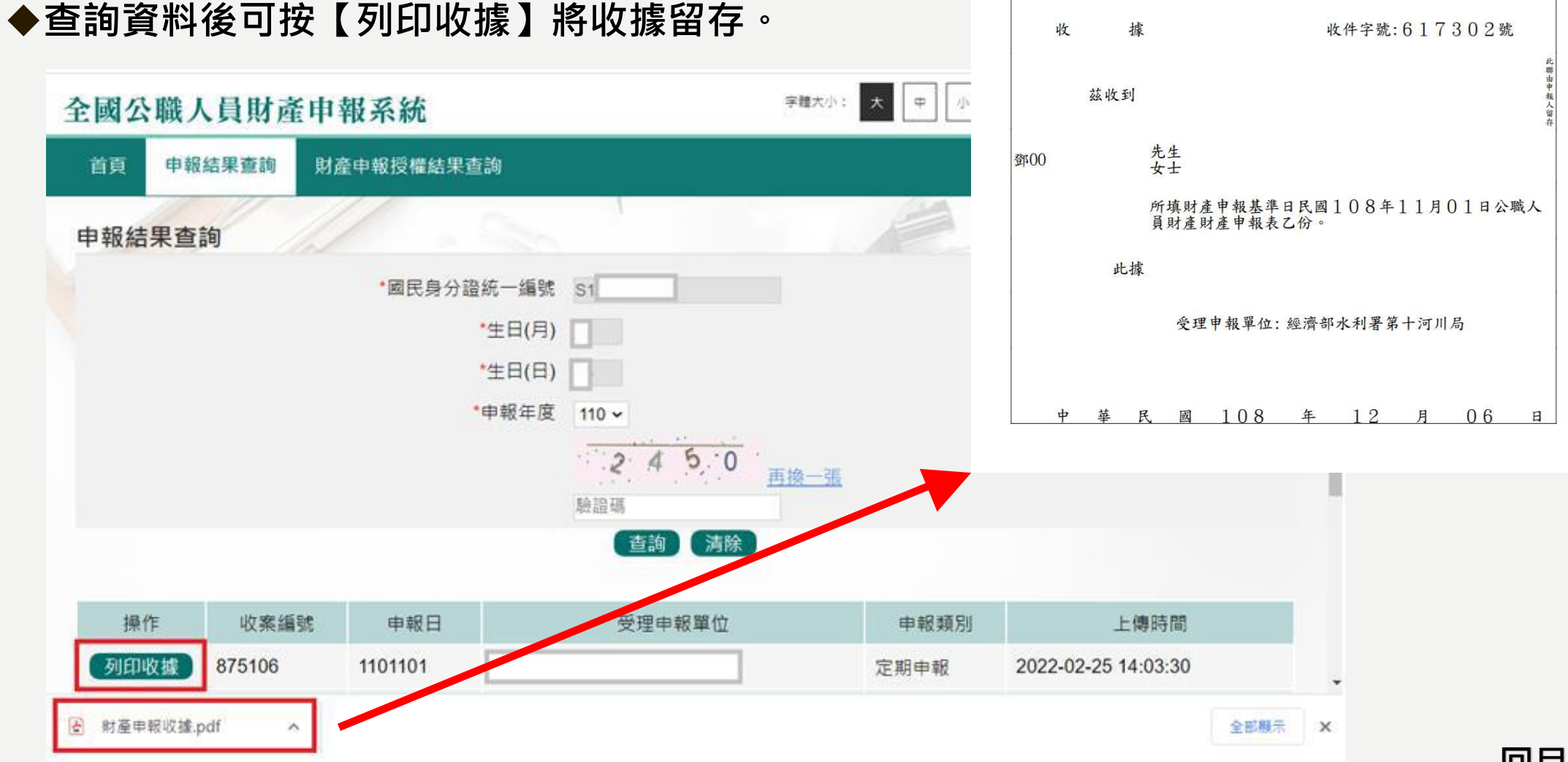

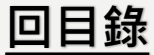

## **更正申報表**

◆**申報人於申報後發現申報資料錯誤時,得隨時向原受理申報機關(構)申請更正。**

◆**提供該年度上傳之所有申報表(畫面僅顯示申報類別及上傳時間) 。**

◆**可逕自選取任一申報表進行更正申報作業。**

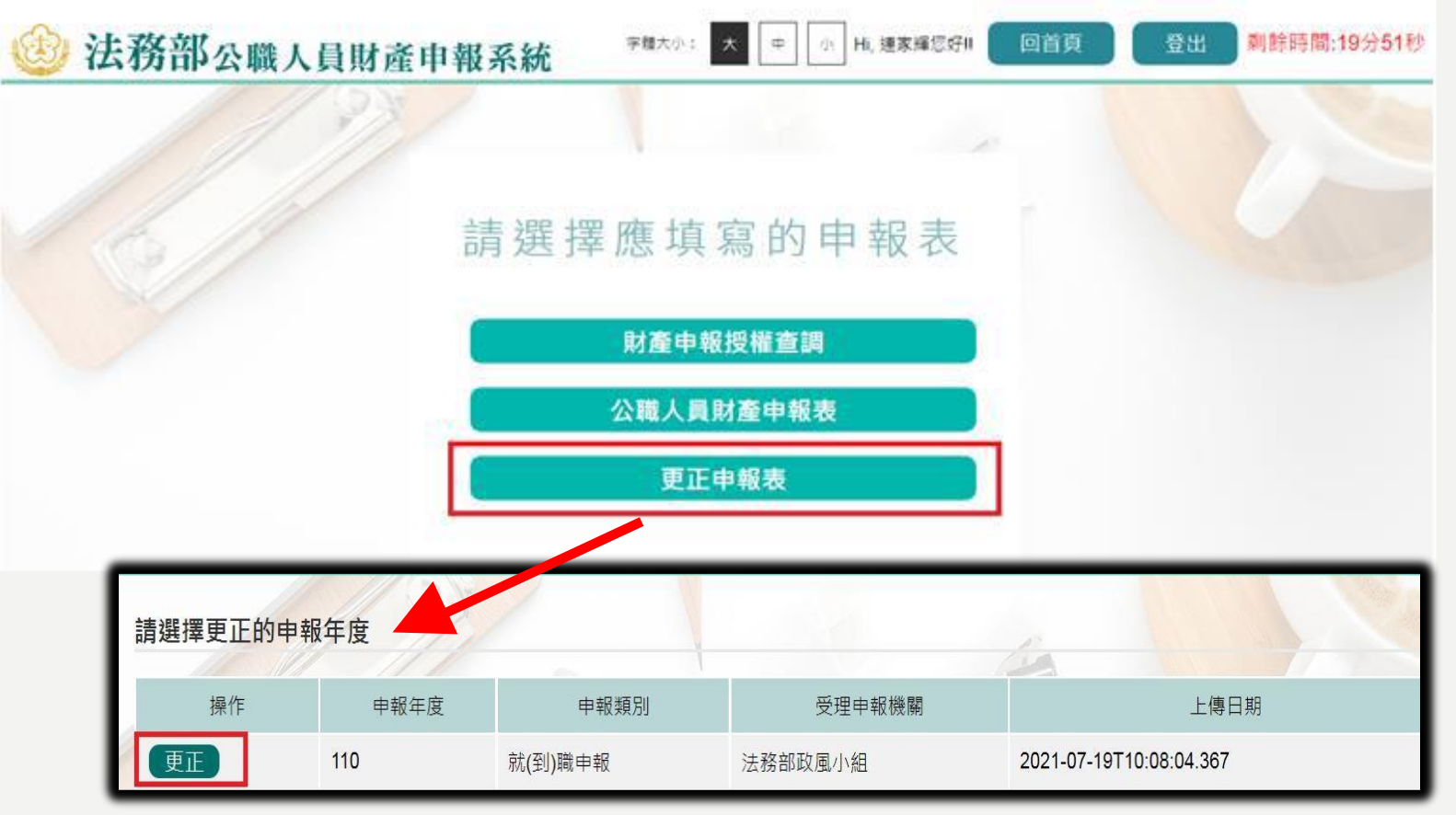

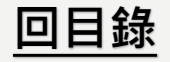

**更正申報表**

◆確認修正完成請至上傳頁籤,確認申報基準日後,點選【更正上傳】。 ◆**可至【申報結果查詢及列印收據】列印收據。**

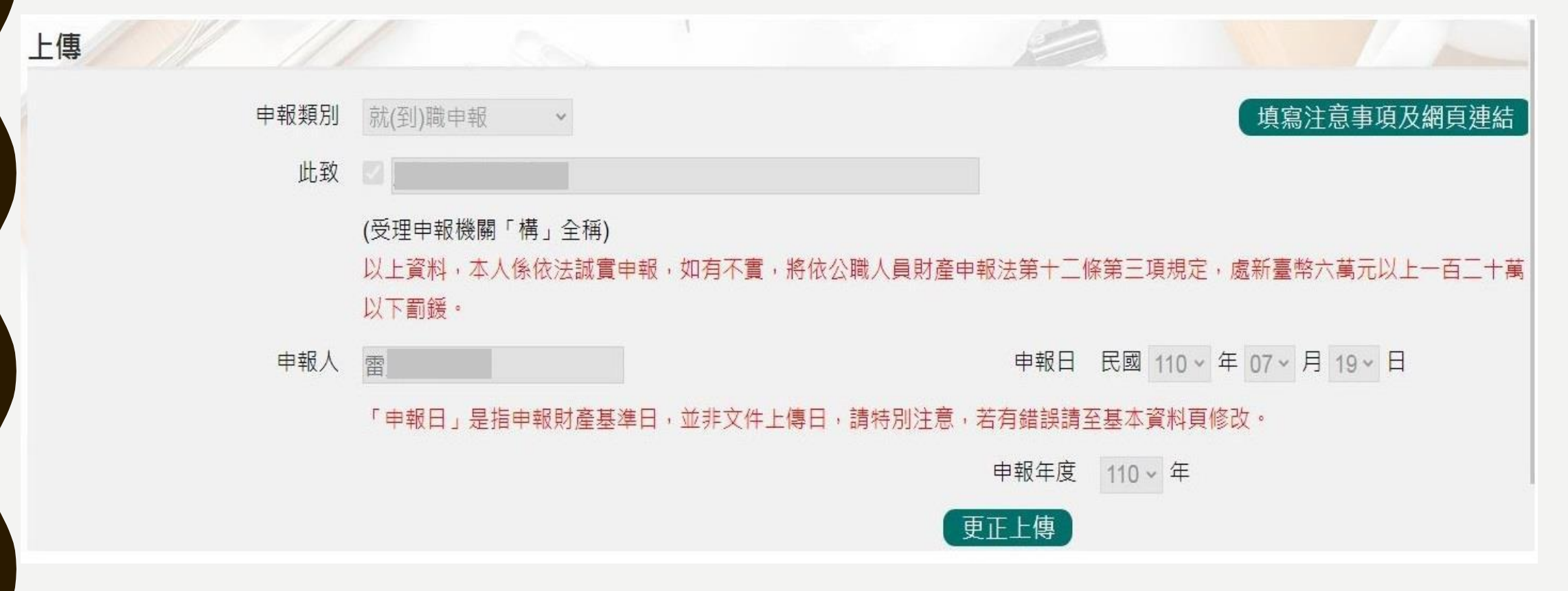

## **更正申報表常見問題**

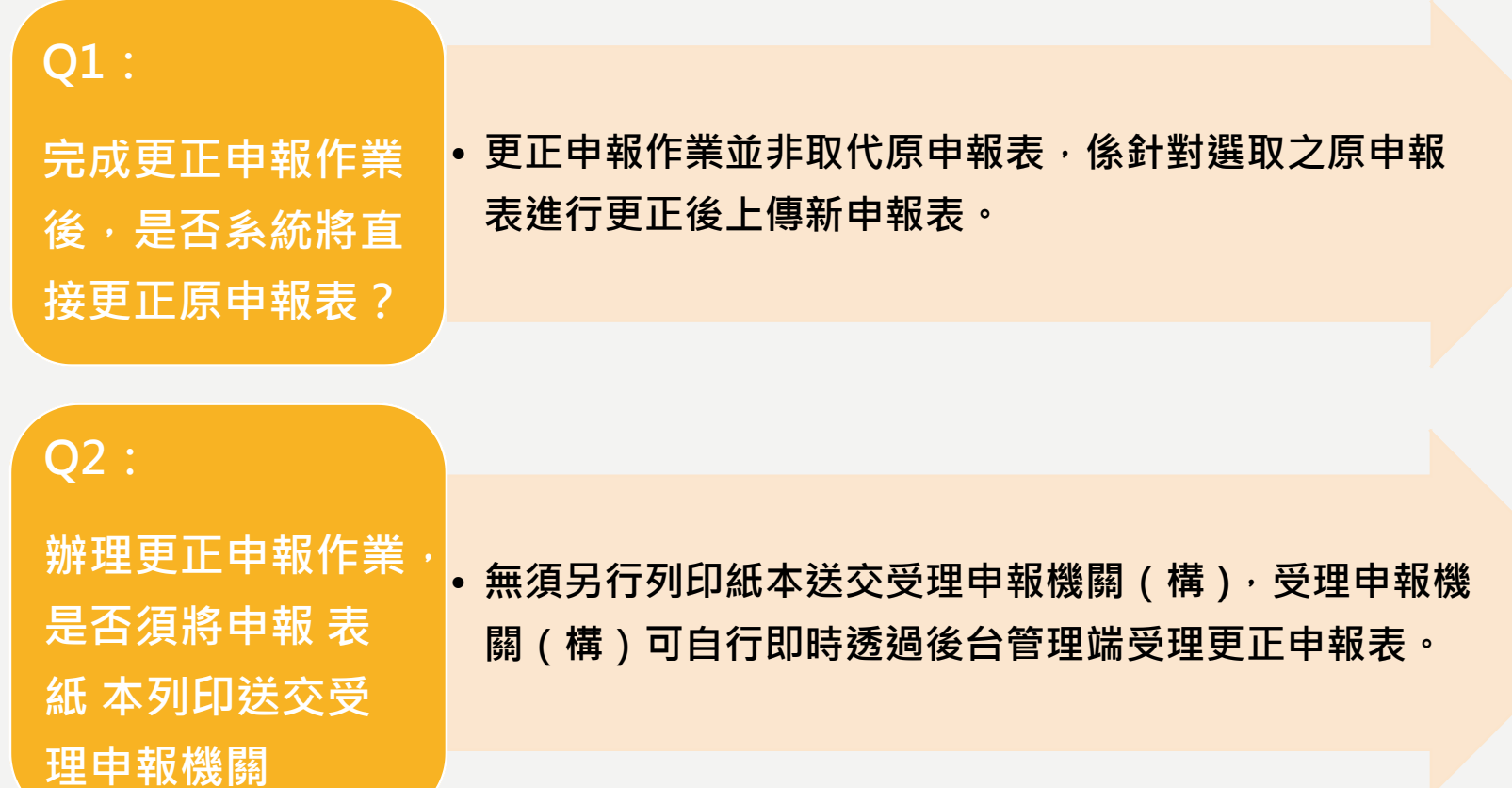

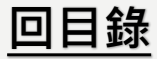